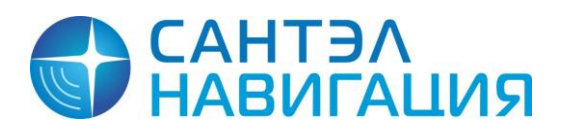

*САЖТ.425760.001.И3.02.1-ЛУ*

# **СЕРВЕРНОЕ ПРОГРАММНОЕ ОБЕСПЕЧЕНИЕ «APM 10»**

# АВТОМАТИЗИРОВАННАЯ СИСТЕМА МОНИТОРИНГА «ГРАНИТ 10»

# Руководство администратора

# САЖТ.425760.001.И3.02.1

*Страниц 64*

## **АННОТАЦИЯ**

Руководство администратора серверного программного обеспечения «АРМ 10» предназначено для администратора Автоматизированной системы мониторинга «Гранит 10», содержит сведения необходимые для установки, настройки и запуска в эксплуатацию серверного программного обеспечения «APM 10».

Настоящее руководство актуально на момент своего составления и содержит описание реализованных функций программного комплекса «АРМ 10», версия 1.5.

## **СОДЕРЖАНИЕ**

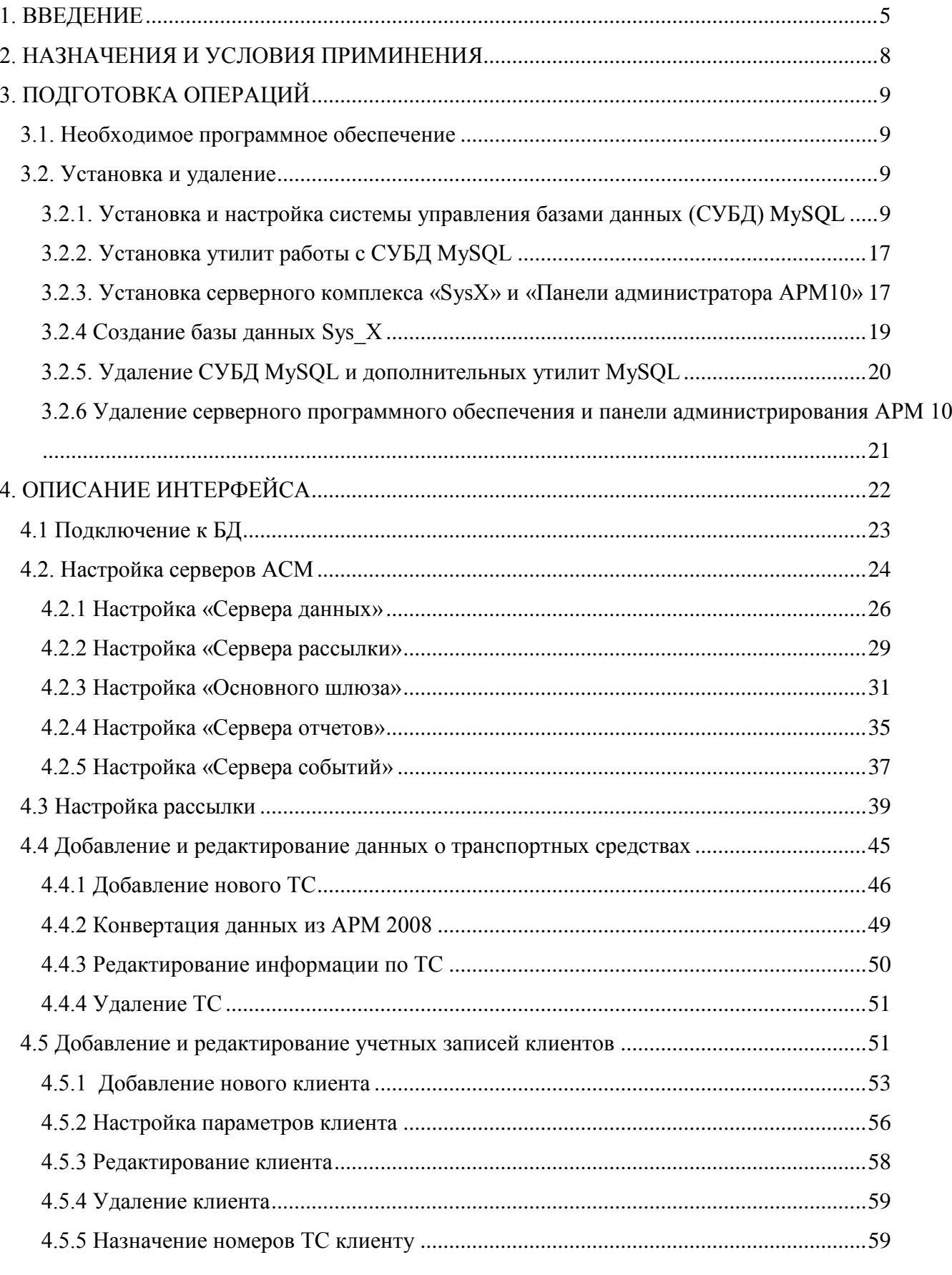

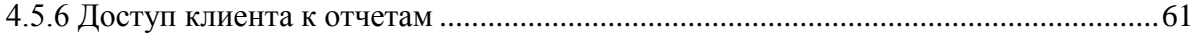

## <span id="page-4-0"></span>**1. ВВЕДЕНИЕ**

Серверное программное обеспечение «APM 10» используется в составе автоматизированной системы мониторинга «Гранит 10» (АСМ) и предназначено для сбора информации от транспортных средств.

Серверное программное обеспечение «АРМ 10», далее сервера или Sys\_X\_Servers или программа, включает в свой состав:

Сервер базы данных, база данных работает под управлением MySQL;

MG – шлюз (протокол V3, протокол V6, EGTS), обеспечивающий передачу данных от абонентского терминала (АТ) к CS-серверу;

CS-сервер - сервер рассылок, осуществляющий обмен данными между всеми серверами и программным обеспечением «АРМ Диспетчера»;

DS-сервер - сервер данных, выполняет обмен данными между базой данных и остальными серверами Системы, используя CS-сервер как промежуточное звено;

RS-сервер – сервер отчётов, предназначен для отправки в АРМ списка отчётов и формирования отчетов, запрошенных пользователем;

ES-сервер – сервер событий, предназначен для обработки событий.

Схема взаимодействия серверов и клиентского программного обеспечения представлена на рисунке [1.](#page-5-0)

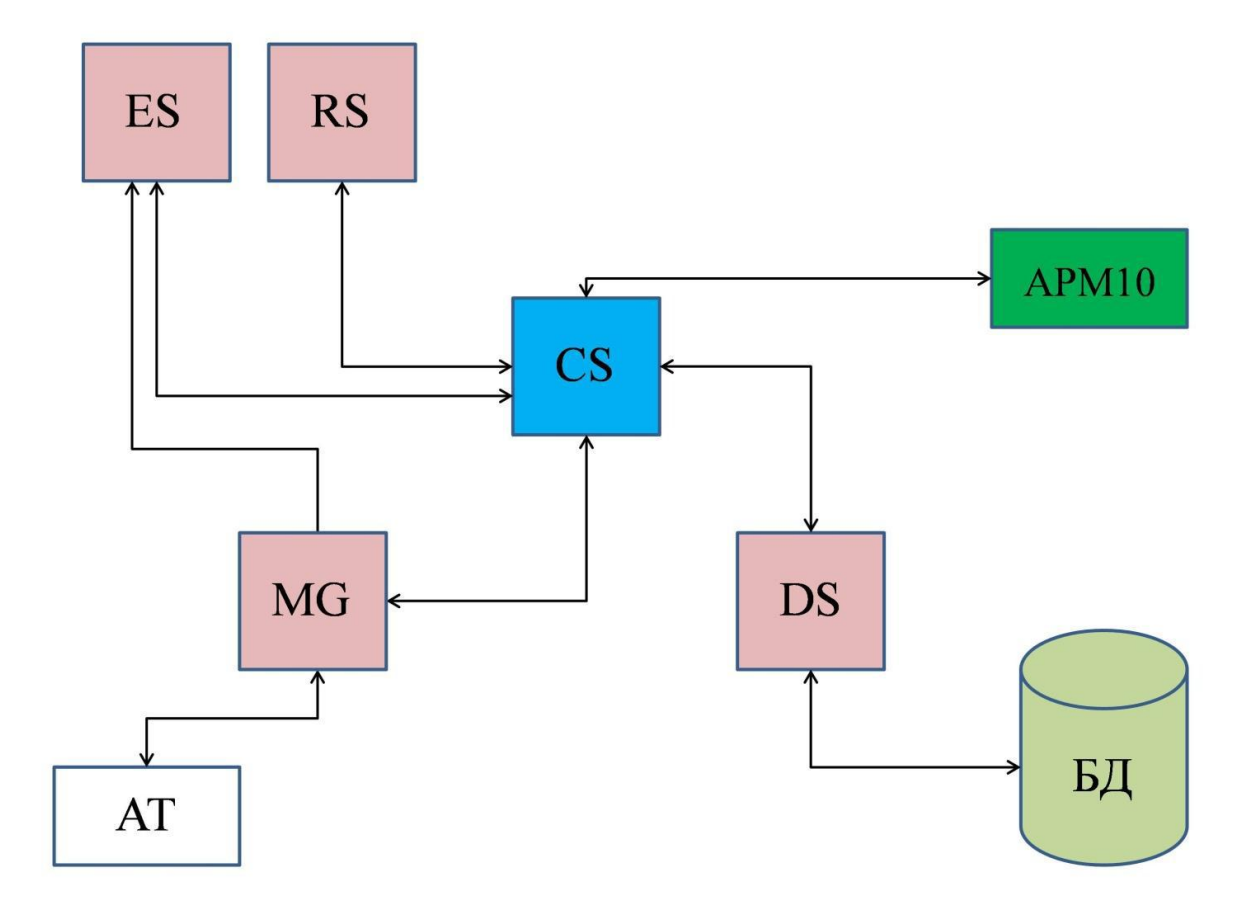

Где,

АТ – абонентский терминал; БД – база данных; MG – шлюз; CS – сервер рассылок; DS – сервер данных; RS – сервер отчётов; ES – сервер событий; АРМ10 – клиентское программное обеспечение «АРМ 10».

<span id="page-5-0"></span>**Рисунок 1 – Схема взаимодействия серверов и клиентского программного обеспечения** Примечание:

Серверное программное обеспечение АСМ «Гранит 10» поддерживает работу с программным обеспечение «MiniServer». При использовании ПО «MiniServer» возможно одновременное использование клиентского программного обеспечения «АРМ 10» и «ARM2k8 MultiView», при такой работе увеличивается нагрузка на базу данных.

Установка, настройка и обслуживание серверного программного обеспечения выполняется в графическом интерфейсе «Панель администрирования АРМ 10».

Дополнительно следует ознакомиться с Руководством пользователя «АРМ 10» 74134420.425760.001.И3.01.2.

В документе используются следующие определения и сокращения:

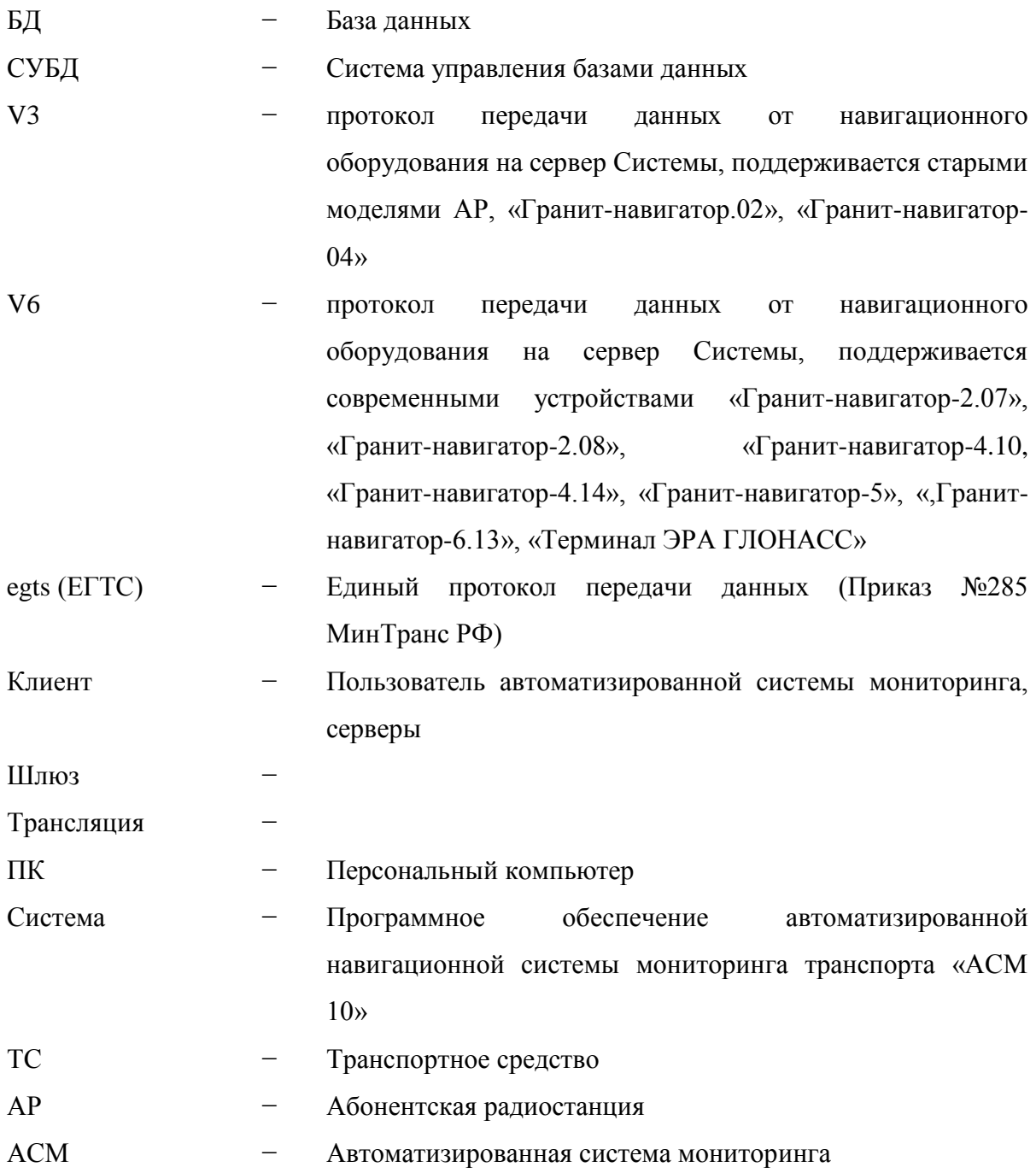

## <span id="page-7-0"></span>**2. НАЗНАЧЕНИЯ И УСЛОВИЯ ПРИМИНЕНИЯ**

Серверное программное обеспечение АСМ «Гранит 10», далее Серверное ПО, устанавливается на персональный компьютер (ПК), который должен иметь технические характеристики не хуже:

- Процессор, не хуже Intel® Xeon E5-2603 или выше;
- Частота процессора, не менее 1.6 Ггц х2;
- Оперативная память, не менее 8 Гб;
- Жесткий диск, не менее 1 Тб;
- Видеокарта встроенная;
- Операционная система Windows Server 2003/2008, Windows XP/Vista/7/8.

Персональный компьютер должен иметь доступ к сети Интернет с минимальной скоростью передачи данных — 1 Мбит/с.

Технические характеристики приведены для минимального количества транспортных средств -200 штук.

## <span id="page-8-0"></span>**3. ПОДГОТОВКА ОПЕРАЦИЙ**

## **3.1. Необходимое программное обеспечение**

<span id="page-8-1"></span>3.1.1. Дистрибутив серверного программного обеспечения АСМ «Гранит 10» можно скачать с FTP-сервера разработчика.

3.1.2. Дополнительное программное обеспечение

- СУБД MySQL 5.x;

- утилиты работы с СУБД MySQL 5.x: MySQL Query Browser, MySQL Administrator.

Дистрибутив СУБД MySQL и утилит для работы с СУБД можно загрузить с сайта [http://www.mysql.com](http://www.mysql.com/)

## **3.2. Установка и удаление**

<span id="page-8-2"></span>Навигационные данные и телематическая информация получаемая от абонентских радиостанций сохраняется в базе данных с возможностью ее дальнейшей обработки.

Для запуска АСМ «Гранит 10» требуется:

- установка системы управления базами данных (СУБД) MySQL 5.х;
- установка серверного программного обеспечения АСМ «Гранит 10»;

- создание базы данных, для хранения навигационных данных.

## <span id="page-8-3"></span>**3.2.1. Установка и настройка системы управления базами данных (СУБД) MySQL**

## **3.2.1.1. Установка**

Для начала установки СУБД MySQL необходимо:

- запустить файл «mysql-installer-community-5.6.14.0.msi»;
- в окне установки «Welcome», рисунок [2,](#page-9-0) нажать кнопку «Install MySQL Products»;

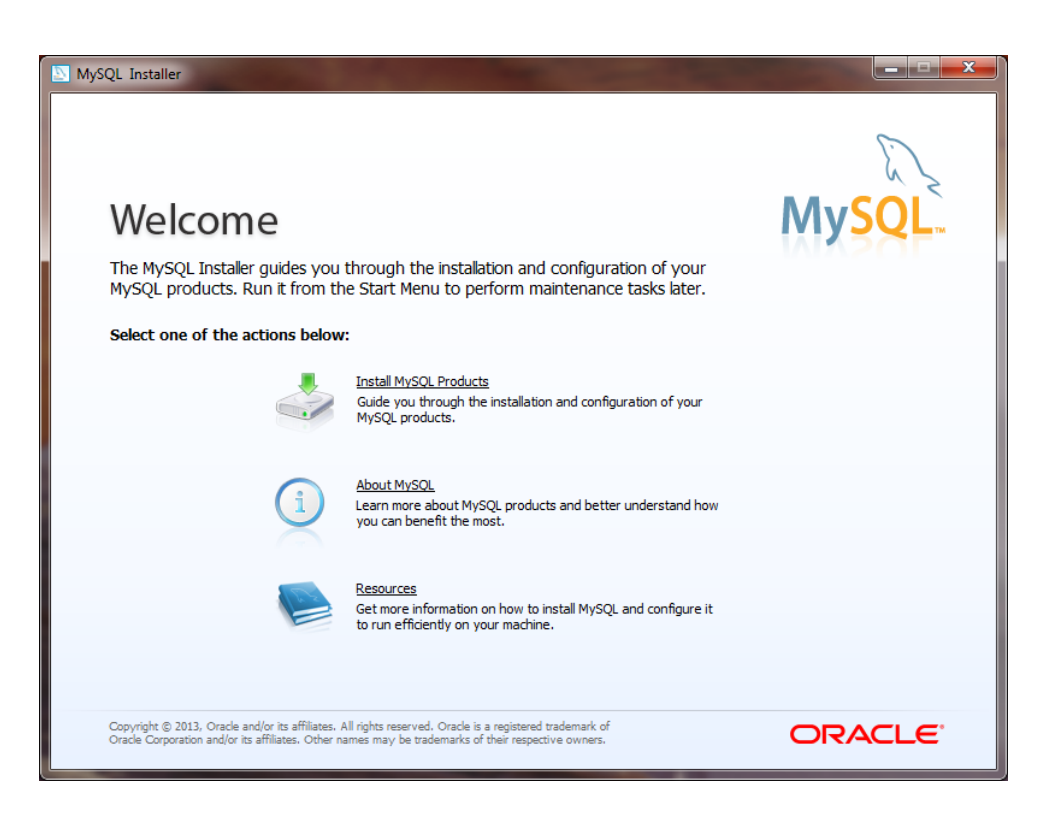

#### **Рисунок 2**

<span id="page-9-0"></span> в окно «License Agreement», рисунок [3,](#page-9-1) после прочтения лицензионного соглашения, выставить флаг «I accept the license terms», нажать кнопку «Next»;

<span id="page-9-1"></span>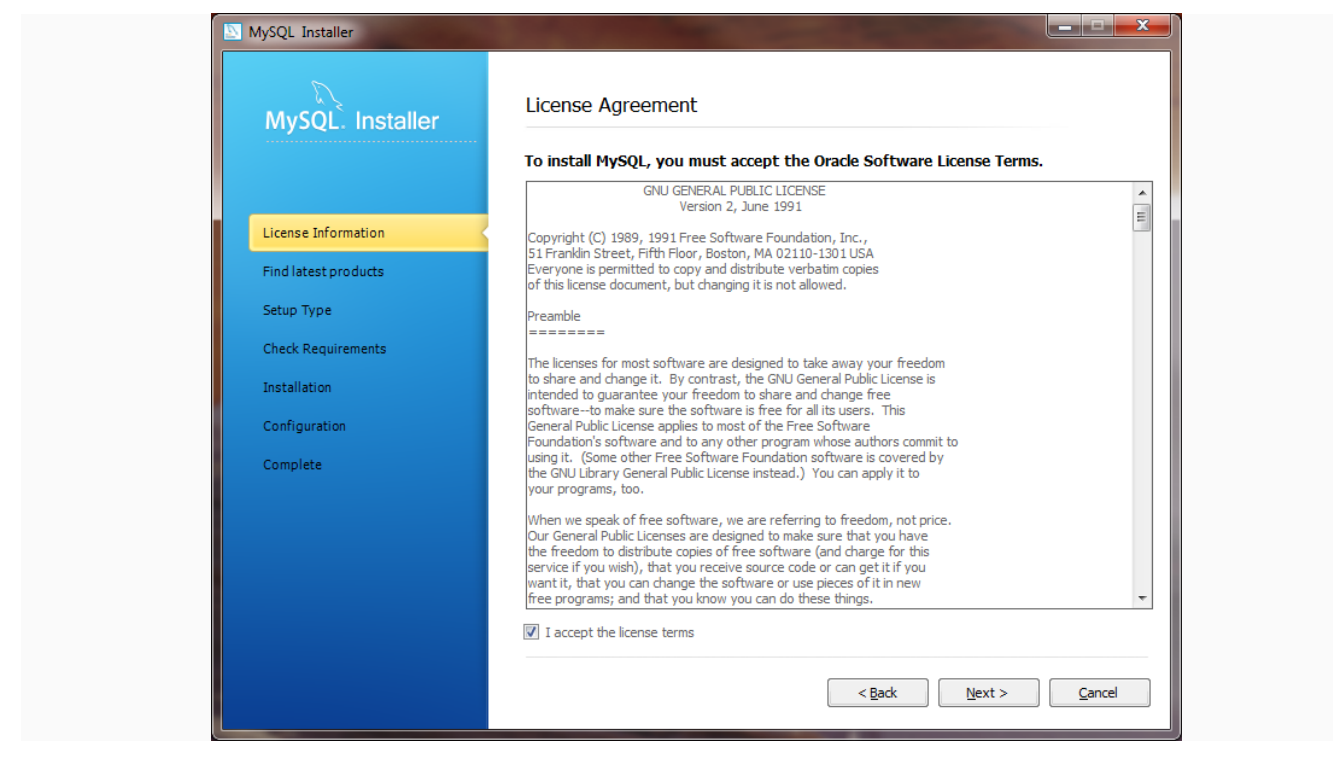

**Рисунок 3**

 в окне «Find latest products», рисунок [4,](#page-10-0) выставить флаг в поле галку «Skip the check for updates (not recommended)», чтобы пропустить проверки обновлений. Для установки последних обновлений, не выставляя флаг нажать «Execute» и дожидаться когда программа проверки обновлений закончит поиск более новых версий, после чегонажать кнопку «Next» для перехода к следующему пункту;

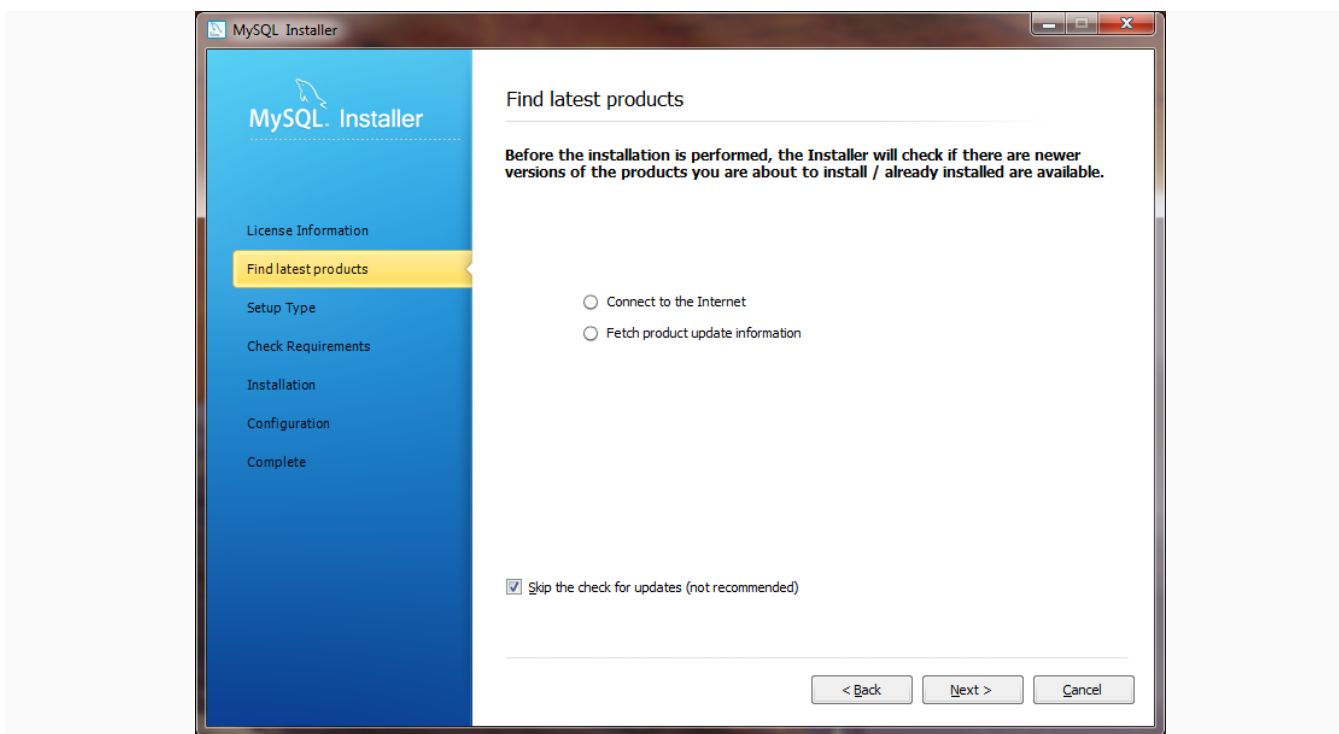

## **Рисунок 4**

<span id="page-10-0"></span> в окне «Choosing a Setup Type», рисунок [5,](#page-11-0) выставить переключатель в поле «Server only»; в поле «Installation Path» указать путь размещения СУБД; в поле «Data Path» указать путь к папке, в которой будет храниться база данных; нажать кнопку «Next».

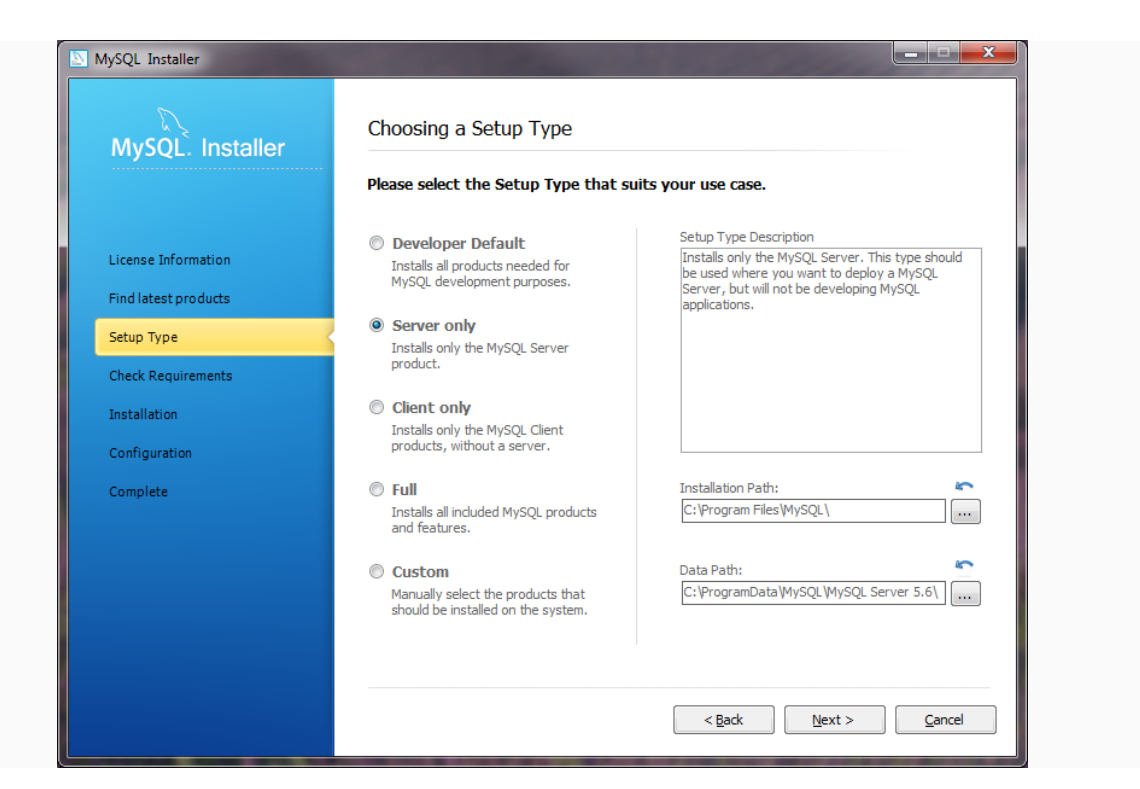

**Рисунок 5**

<span id="page-11-0"></span> в окнt «Check Requirements» нажать кнопку «Next», для перехода в окно начала подготовки установки базы данных;

 в окне «Installation Progress», рисунок [6,](#page-11-1) нажать кнопку «Execute» для начала установки;

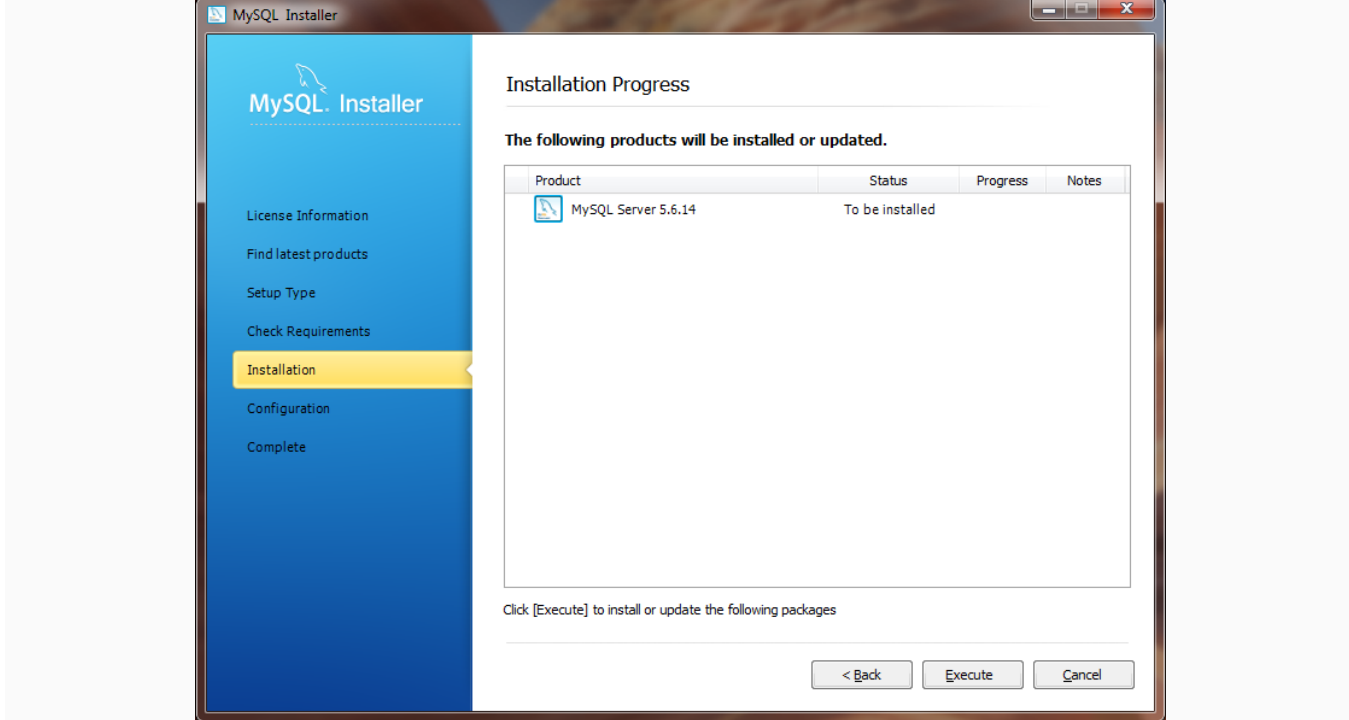

<span id="page-11-1"></span>**Рисунок 6**

 если инсталляция прошла успешно, в поле «Status» отобразиться надпись «Install success»;

нажать кнопку «Next»;

в окне «Configuration Overview», нажать кнопку «Next», для перехода к настройкам

#### сервера;

- в окне «MySQL Server Configuration», рисунок [7,](#page-12-0) указать параметры:
	- в поле «Config Type» из выпадающего списка выбрать пункт «Server Machine»;
	- в поле «Port Number» указать номер порта для подключения к БД (по умолчанию 3306), выставить флаг в поле «Open Firewall port for network access», для открытия порта в настройках фаервола, если он установлен;
	- выставить флаг в поле «Show Advanced Options»;

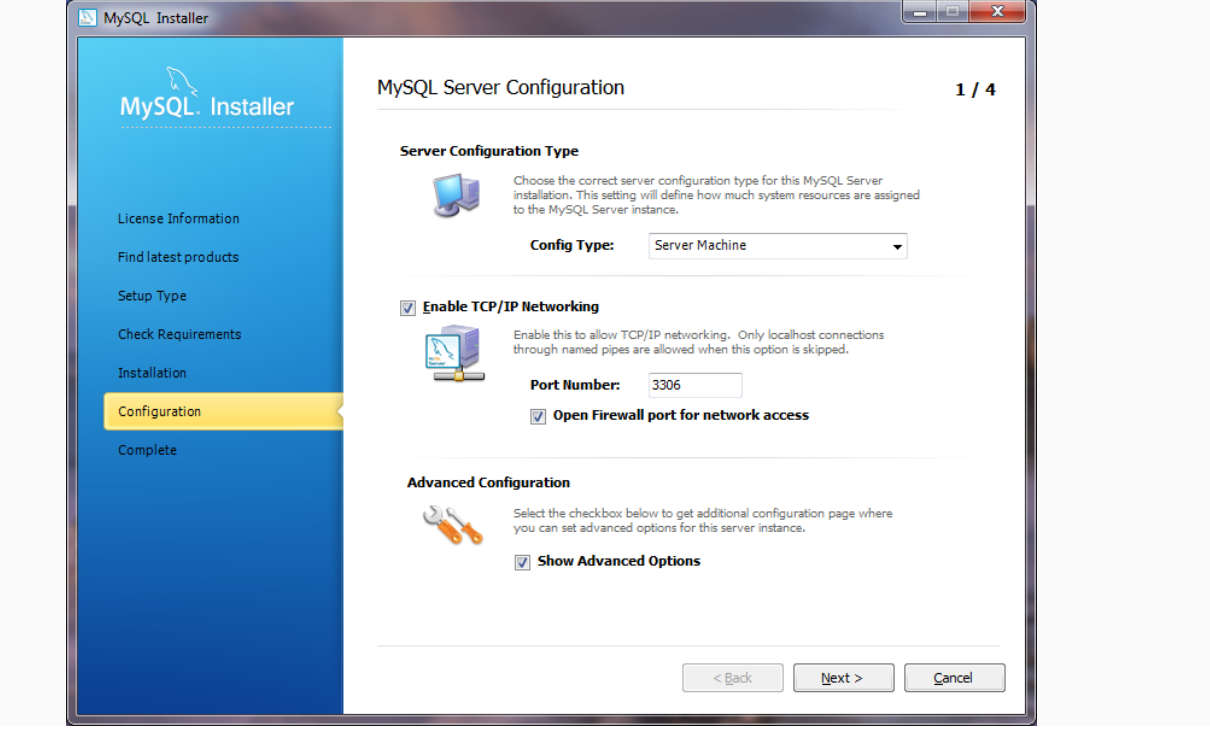

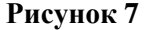

нажать кнопку «Next».

<span id="page-12-0"></span> в следующем окне конфигурации, рисунок [8,](#page-13-0) в поле «MySQL Root Password» ввести пароль для учетной записи «root», пароль не может быть менее четырех символов. В поле «Repeat password» повторить пароль для пользователя «root». В разделе «MySQL User Accounts» можно создать пользователей, которые будут иметь доступ к базе данных помимо пользователя «root», для этого нажать кнопку «Add User» и в открывшемся окне заполнить все поля. Нажать кнопку «Next».

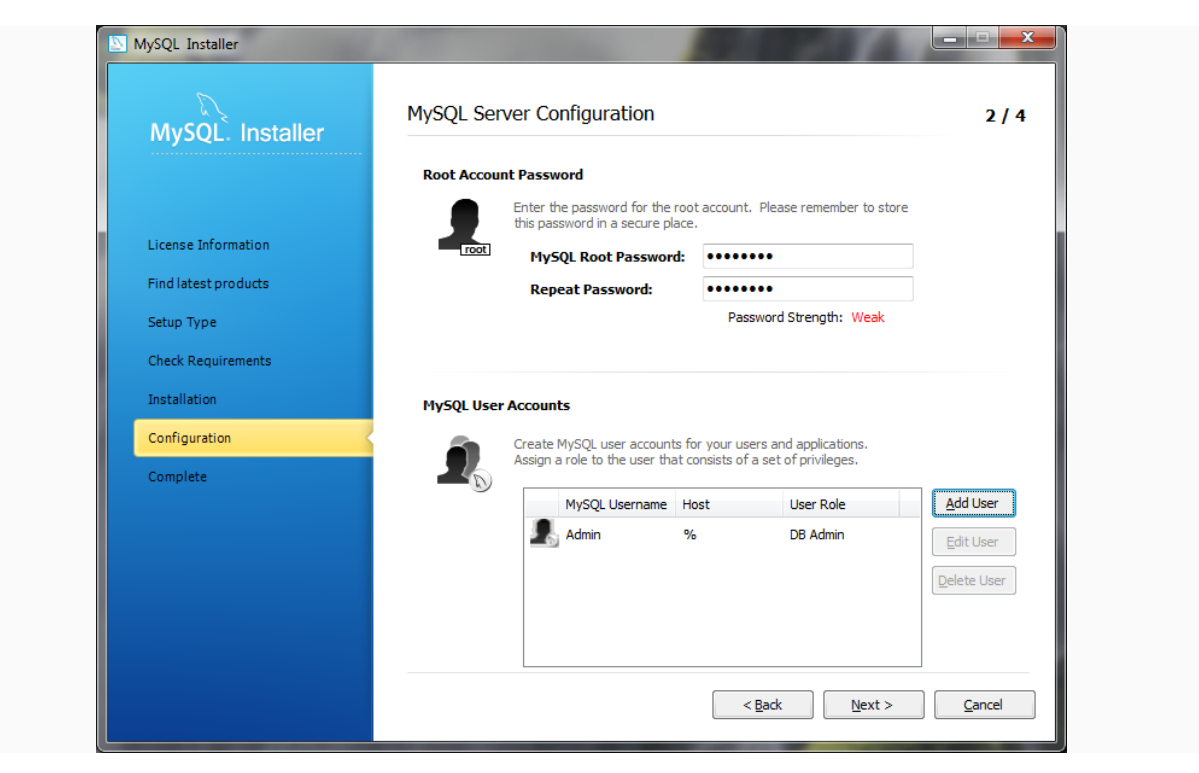

## **Рисунок 8**

<span id="page-13-0"></span>в следующем окне «MySQL Server Configuration», рисунок [9,](#page-14-0) указать:

- в поле «Windows Service Name» название службы, как она будет отображаться в службах Windows (по умолчанию – MySQL56);
- выставить флаг в поле «Start the MySQL Server at System Startup»(запускать при запуске системы), чтобы служба MySQL запускалась сразу после запуска Windows;
- выставить переключатель в поле Standart System Account»;
- Нажать кнопку «Next».

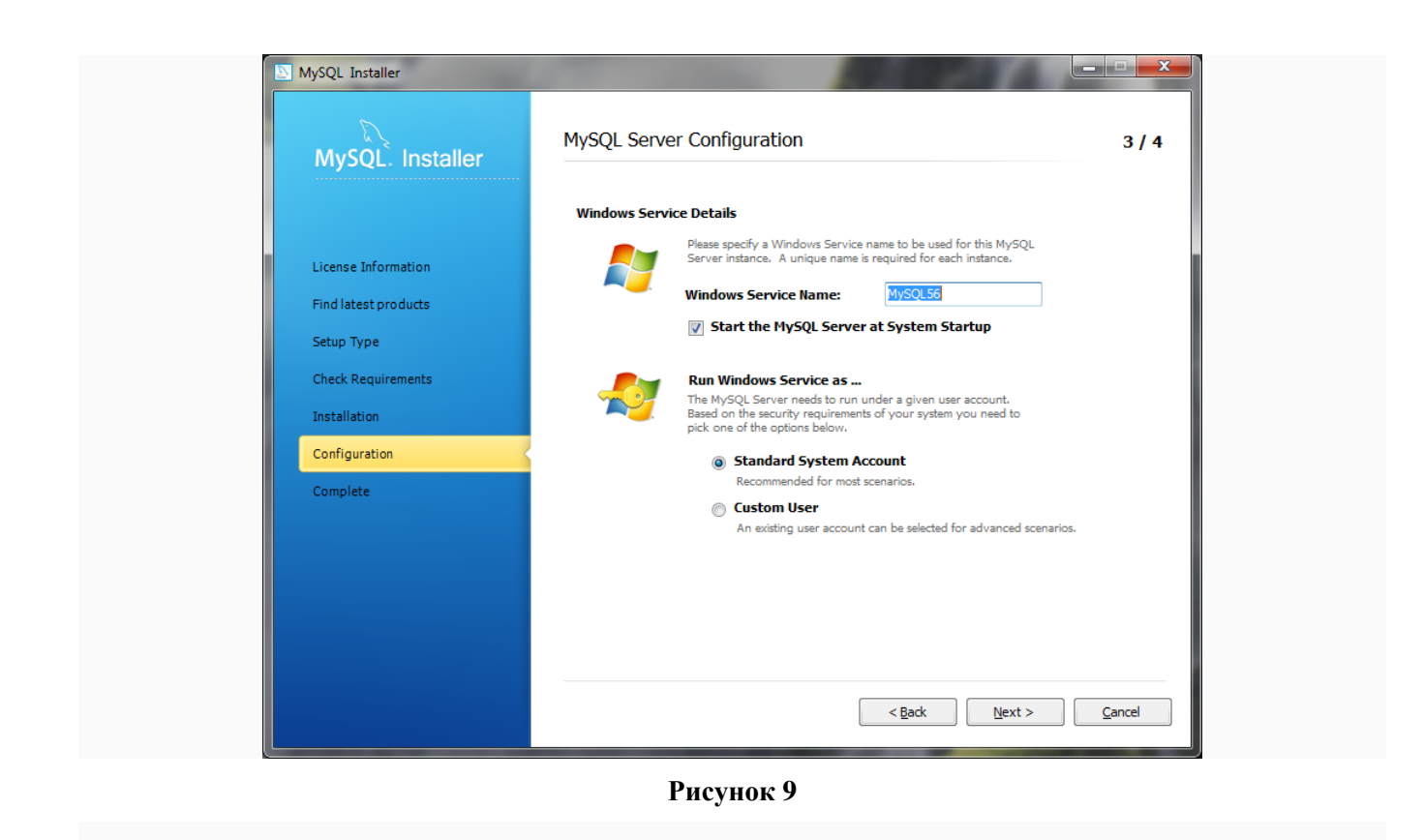

<span id="page-14-0"></span> в следующем окне отображаются настройки формирования логов работы СУБД, рисунок [10,](#page-14-1) для работы Системы логи не нужны, поэтому у всех параметров убрать флаги и нажать кнопку «Next»;

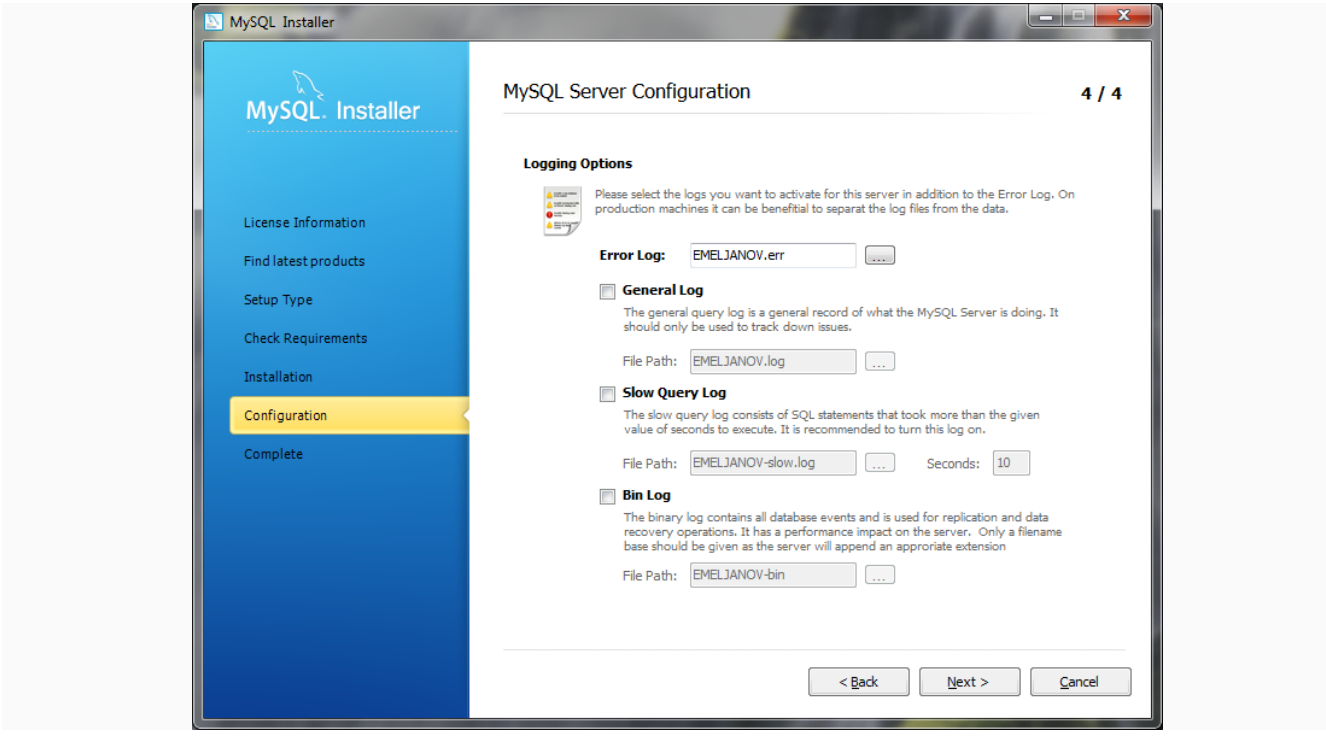

<span id="page-14-1"></span>**Рисунок 10**

 в окне «Configuration Overview», рисунок [11,](#page-15-0) вы увидите процесс применения параметров, если конфигурирование прошло успешно строка «MySQL Server 5.6.14» будет выделена серым цветом, нажать кнопку «Next»;

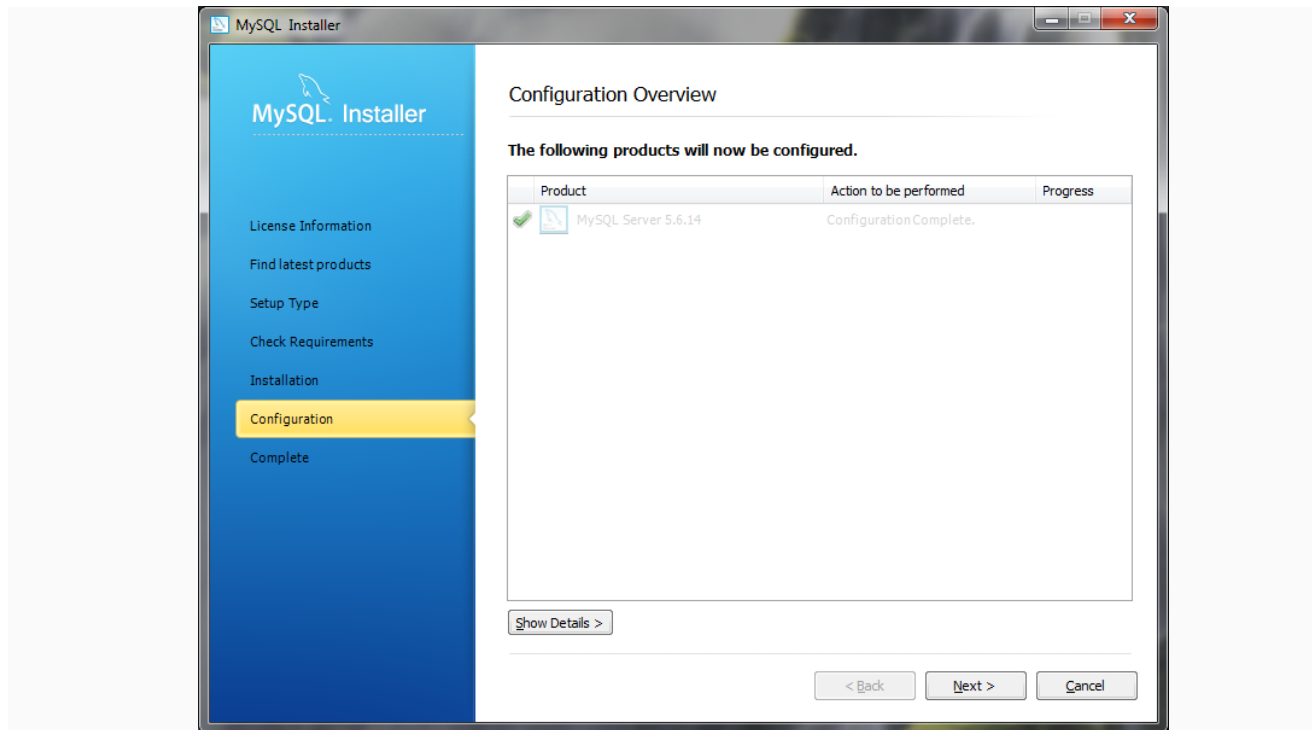

**Рисунок 11**

<span id="page-15-0"></span> в окне завершения установки и конфигурации MySQL «Installation Complete», рисунок [12,](#page-16-2) нажать кнопку «Finish».

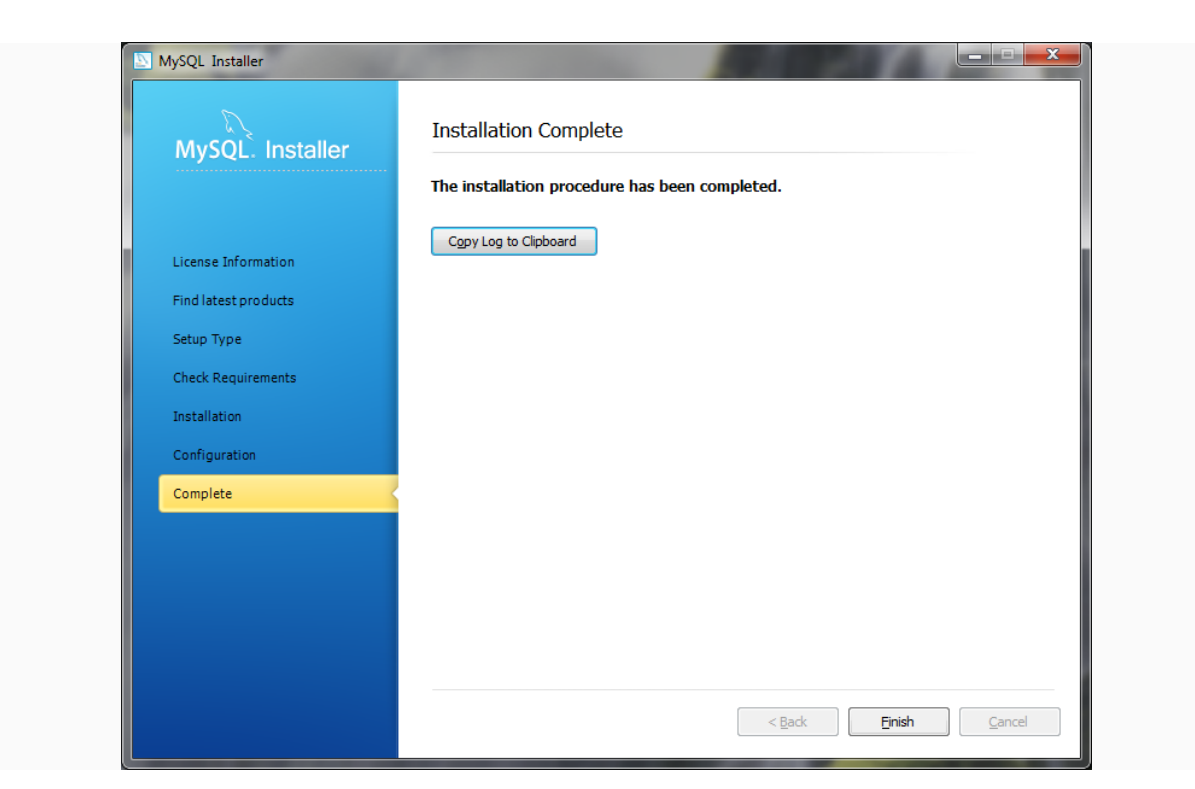

**Рисунок 12**

<span id="page-16-2"></span>Установка СУБД MySQL окончена.

## **3.2.2. Установка утилит работы с СУБД MySQL**

<span id="page-16-0"></span>Для администрирования баз данных необходимо установить утилиты работы с СУБД MySQL: MySQL Query Browser, MySQL Administrator.

Запустить на выполнение установочные файлы и следовать подсказкам на экране. Значения параметров следует оставить указанные по умолчанию.

### <span id="page-16-1"></span>**3.2.3. Установка серверного комплекса «SysX» и «Панели администратора АРМ10»**

Для установки панели администрирования АРМ10 и серверного ПО необходимо:

 извлечь из архива папку, содержащую установочный файл серверного комплекса «SysX»;

 запустить на выполнение файл Setup.exe, откроется окно «Установка ПО SysXAdmin», рисунок [13;](#page-17-0)

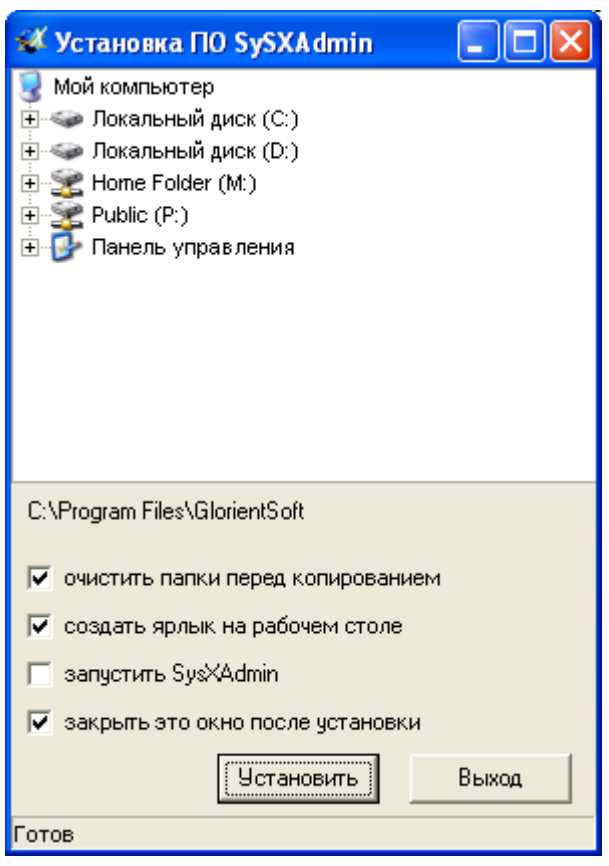

## **Рисунок 13 – Установка серверного программного комплекса и панели администратора**

<span id="page-17-0"></span> в верхней части окна расположен список папок в виде дерева, где требуется выбрать папку, в которую будет установлена программа. По умолчанию программа устанавливается в папку C:\Program Files\GlorientSoft\SysX. ДЛЯ УСТАНОВКИ ПРОГРАММЫ НЕОБХОДИМО УКАЗАТЬ ПАПКУ РАСПОЛОЖЕННУЮ НА **ЛОКАЛЬНОМ ДИСКЕ НЕ ЯВЛЯЮЩИМСЯ СИСТЕМНЫМ** (например, D:\SysX\).

В нижней части окна расположены параметры:

− «**очистить папки перед копированием**» - содержимое папки, указанной для установки программы, будет удалено все содержимое;

− «**создать ярлык на рабочем столе**» - после завершения установки программы на «Рабочем столе» будет размещен ярлык для запуска панели администратора «SysX Admin»;

− «**запустить SysXAdmin**» - после успешного завершения процесса установки будет окно панели администратора серверного комплекса «АРМ 10»;

− «**закрыть это окно после установки**» - после завершения процесса установки программы окно «Установка ПО SysXAdmin» будет закрыто.

В нижней части окна расположены кнопки:

«**Установить**» - запускает процесс установки программы с условиями, отмеченные выставленными флагами;

«**Выход**» - закрывает окно «Установка ПО SysXAdmin».

оставить все значения указанные по умолчанию и нажать кнопку «Установить»;

 на рабочем столе будет размещен ярлык для запуска панели администратора «SysXAdmin».

Установка «Панели администрирования АРМ10 и серверного ПО завершена.

## **3.2.4 Создание базы данных Sys\_X**

<span id="page-18-0"></span>База данных (БД) «sys\_x», предназначена для хранения навигационной и телематической информации используйте скрипт SyS X.sql, расположенный в папке, где установлено серверное программное обеспечение «АРМ 10».

Для создания БД необходимо:

- запустить утилиту MySQL Query Browser;
- в окне авторизации указать логин «root» и соответствующий пароль;

 в окне «MySQL Query Browser» выбрать пункт меню «File – Open Script…», в окне проводника «Open Script File » указать путь к файлу создания базы данных SyS\_X.sql, файл располагается в той же папке, где установлено серверное программное обеспечение (по умолчанию, C:\Program Files\GlorientSoft\SysXAdmin). Загруженный файл отобразится в центральной части окна «MySQL Query Browser», рисунок [14;](#page-19-1)

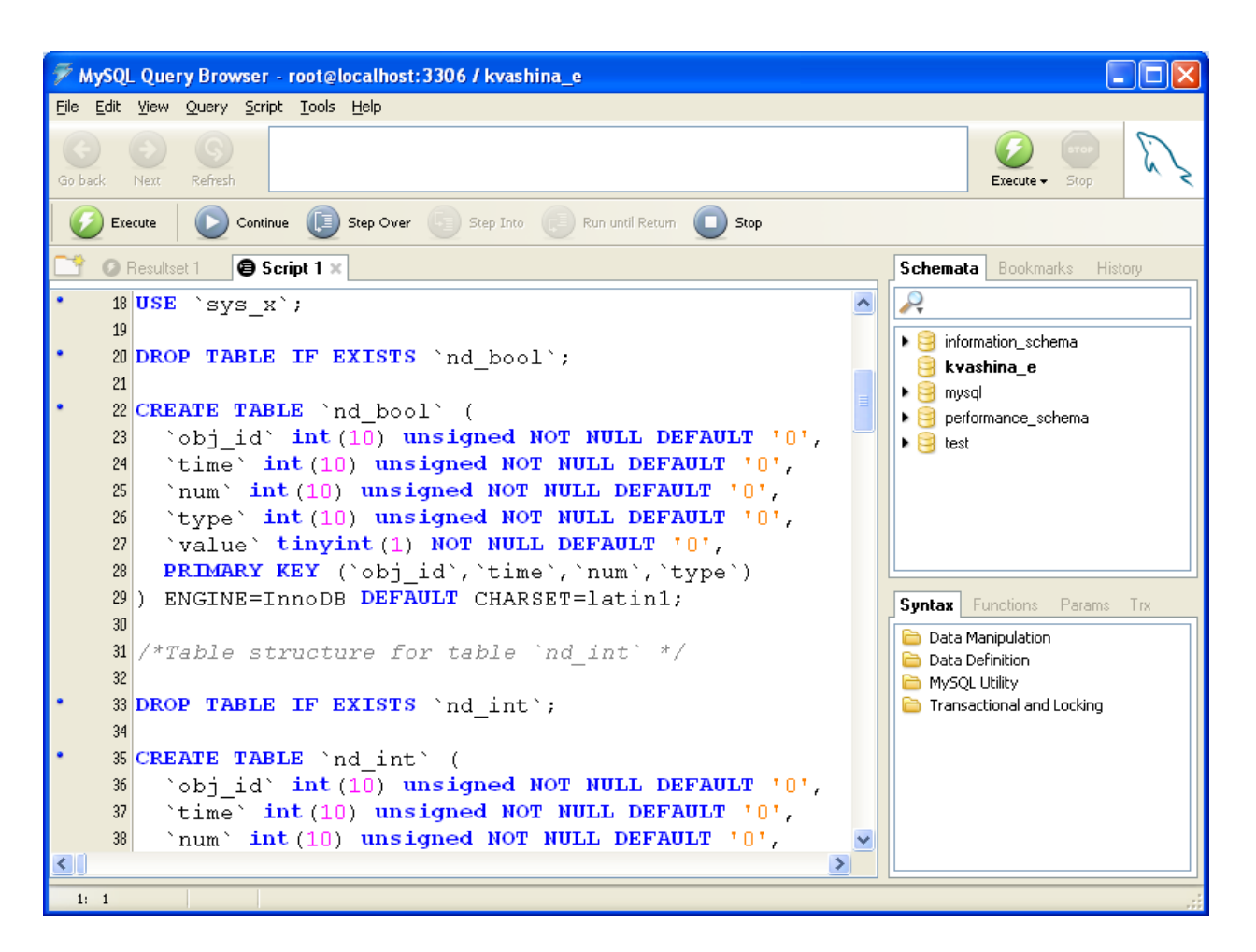

**Рисунок 14 – Создание БД Sys\_X**

<span id="page-19-1"></span> выбрать пункт меню «Script – Execute», в нижней части окна будет отображен процесс создания БД;

 после успешного создания БД, в правой части окна, на вкладке «Schemata» отобразиться БД sys\_x с набором таблиц;

закрыть MySQL Query Browser.

## <span id="page-19-0"></span>**3.2.5. Удаление СУБД MySQL и дополнительных утилит MySQL**

## **ВНИМАНИЕ:**

При удалении СУБД будут удалены все данные (структура таблиц и их содержимое).

Перед удалением СУБД требуется сделать резервное сохранение данных (создать **backup** базы данных).

Для удаления СУБД MySQL необходимо:

 открыть окно «Установки и удаления программ» выбрав «Пуск» – «Настройка» – «Панель управления» – «Установка и удаление программ»;

*Версия 09.06.15*

- в списке выбрать название программы и нажмите кнопку «Удалить»;
- после начала процесса удаления программы следовать подсказкам на экране.

## <span id="page-20-0"></span>**3.2.6 Удаление серверного программного обеспечения и панели администрирования АРМ 10**

Для удаления серверного программного обеспечения и панели администрирования «АРМ 10», перейдите в папку, где расположена программа и удалите папку размещения программы полностью.

## <span id="page-21-0"></span>**4. ОПИСАНИЕ ИНТЕРФЕЙСА**

«Панель администрирования АРМ 10» запускается двойным щелчком левой кнопки мыши, по ярлыку «SysXAdmin» расположенному на рабочем столе. Внешний вид окна «Панель администрирования АРМ10» представлена на рисунке [15.](#page-21-1)

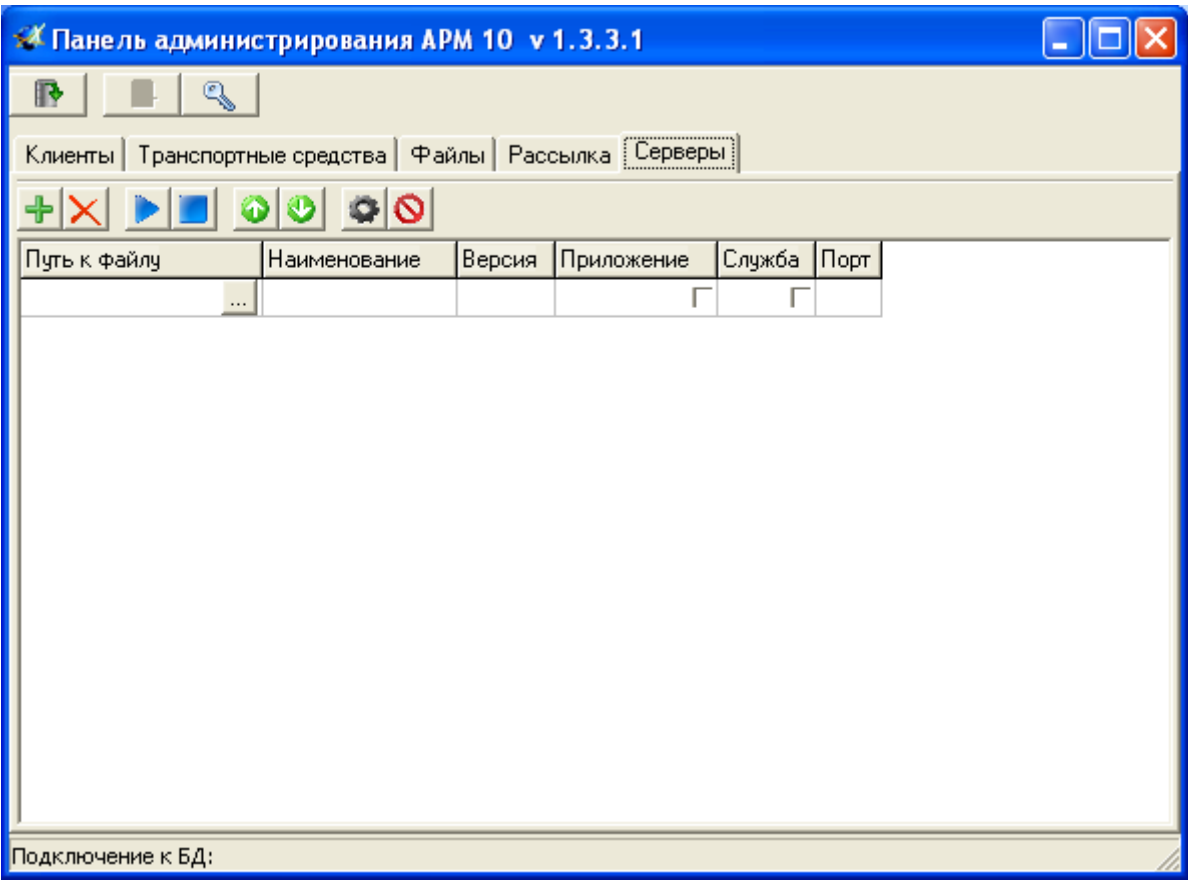

**Рисунок 15 – Внешний вид «Панели администрирования АРМ10»**

<span id="page-21-1"></span>В верхней части окна расположены кнопки:

- устанавливает соединение с БД;

r

разрывает соединение с БД;

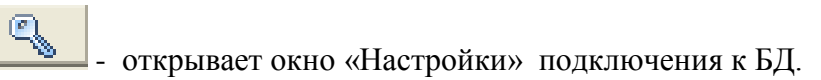

В центральной части окна расположены вкладки:

Клиенты – отражает список клиентов (диспетчер, сервер) имеющихся в Системе;

*Версия 09.06.15* Транспортные средства – отражает список транспортных средств, зарегистрированных в Системе;

Файлы – данная вкладка не используется в настоящее время;

 Рассылка – содержит параметры для настройки взаимосвязи между компонентами Системы;

 Серверы – отражает список серверного программного обеспечения внесенного в Систему, с возможностью настройки.

В нижней части окна расположена статусная строка отражающая состояние подключения панели администрирования к серверам.

## **4.1 Подключение к БД**

<span id="page-22-0"></span>Для настройки подключения «Панели администрирования АРМ10» к базе данных необходимо:

нажать кнопку  $\left[\begin{array}{c} \begin{array}{|c|c|}\hline \begin{array}{|c|c|}\hline \begin{array}{|c|c|}\hline \begin{array}{|c|c|}\hline \begin{array}{|c|c|}\hline \begin{array}{|c|c|}\hline \begin{array}{|c|c|}\hline \begin{array}{|c|c|}\hline \begin{array}{|c|c|}\hline \begin{array}{|c|c|}\hline \begin{array}{|c|c|}\hline \begin{array}{|c|c|}\hline \begin{array}{|c|c|}\hline \begin{array}{|c|c|}\hline \begin{array}{|c|c|}\hline \$ 

 $\checkmark$  Сервер – указать IP адрес или URL сервера, на котором установлена база данных

sys\_x;

 $\checkmark$  Порт – порт, для подключения к СУБД MvSOL, по умолчанию 3306;

 База данных – база данных, хранения навигационной и телематической информации, по умолчанию sys\_x;

Имя пользователя – имя пользователя для подключения к базе данных;

Пароль – пароль указанного пользователя, для подключения к БД.

 в области «Видимость вкладок» отображается список всех возможных вкладок, которые могут быть отображены в окне «Панели администрирования АРМ10»:

 $\checkmark$  Конфигурации – отображается информация о версиях модулей в Системе;

Описатели – отображается информация о названиях объектов в Системе;

Клиенты – отображается информация о всех пользователях в Системе;

 $\checkmark$  Транспортные средства – отображается информация о всех ТС зарегистрированных в Системе;

 $\checkmark$  Рассылка – отображается информация о таблице рассылки CS);

 Серверы – отображаются запущенные сервера, с возможностью их конфигурирования;

 Файлы – отображается информация о файлах и их версиях, загруженных в Систему, будет использована при вводе функции автоматического обновления ПО.

Вкладка будет отображена в окне «Панели администрирования АРМ10», если напротив ее названия выставлен флаг.

*Версия 09.06.15*

 в области «Параметры» содержится параметр «Расширенный режим» - при выставленном флаге на вкладке «Клиенты» будет отображён уровень доступа, а на вкладке «Рассылка» будут показаны идентификаторы отправителя и получателя.

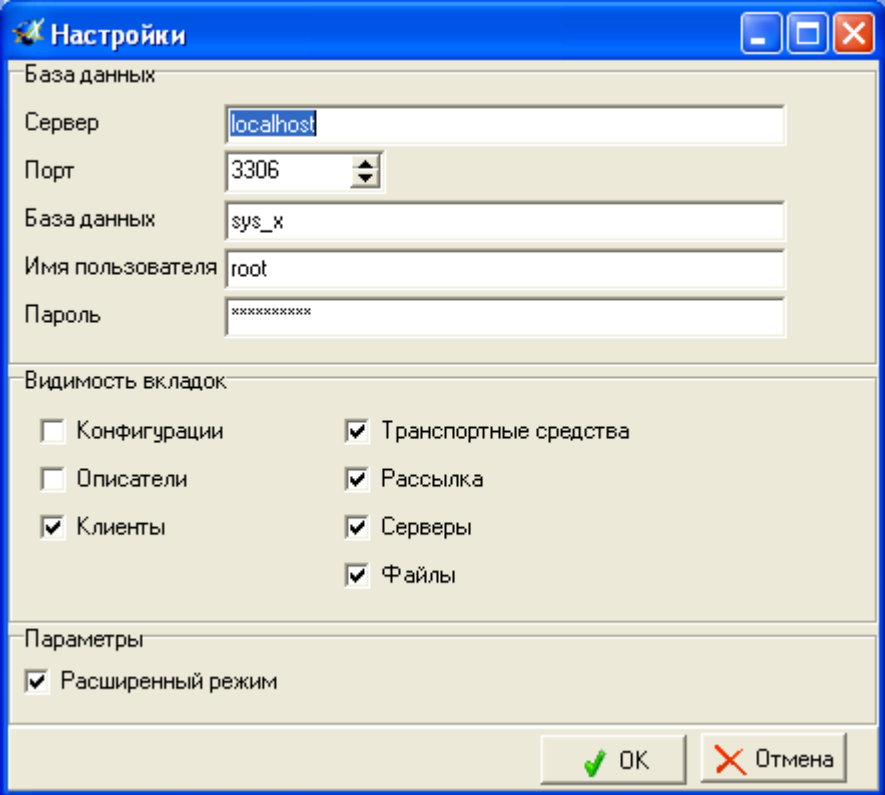

**Рисунок 16 – Подключение к БД**

<span id="page-23-1"></span> после ввода данных, нажать кнопку «ОК». Кнопка «Отмена» - закрывает окно «Настройки» без применения значения внесенных параметров.

 для подключения к БД, в окне «Панели администрирования АРМ10» нажать кнопку .

Результат подключения к БД отобразиться в статусной строке. Если подключение прошло успешно отобразиться надпись «Подключение к БД: есть», в противном случае «Подключение к БД: нет». Если «Панель администрирования АРМ10» не подключилась к БД, следует проверить настройки.

## **4.2. Настройка серверов АСМ**

<span id="page-23-0"></span>Настройка компонентов серверного программного обеспечения АСМ выполняется на вкладке «Серверы», рисунок [17.](#page-24-0)

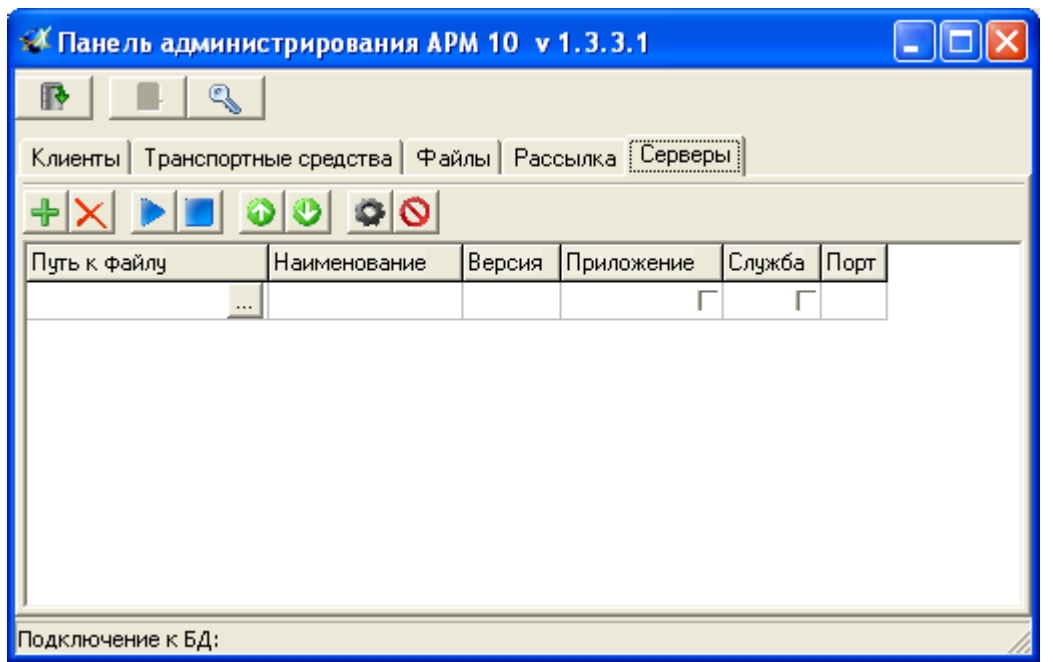

<span id="page-24-0"></span>**Рисунок 17 – «Панель администрирования АРМ10» - вкладка «Серверы»** В верхней части вкладки «Серверы» расположены кнопки:

(Добавить сервер) - добавляет новую строку, если имеющаяся строка заполнена;

 $\vert \mathbf{X} \vert$  (Удалить сервер) – удаляет строку, выделенного сервера;

(Запустить все) - запускает службы всех настроенных серверов;

**(Остановить все)** - останавливает все работающие службы серверов;

(Поднять) – поднимает название выделенного сервера в списке на одну строку вверх;

(Опустить) - опускает название выделенного сервера в списке на одну строку вверх

(Настройки сервера) – открывает окно настройки сервера, выделенного в списке;

(Деинсталлировать сервис) - отключает автоматический запуск служб, чтобы службы не запускались автоматически, при включении компьютера.

В центральной части вкладки расположена таблица, отображающая информацию о серверах, загруженных в «Панель администрирования АРМ10». Информация отображается в табличном виде в столбцах:

Путь к файлу – путь к размещению исполняемого файла сервера;

Наименование – название сервера;

Версия – версия сервера;

 Приложение – открывает графический интерфейс работы сервера, используется для отладки работы системы.

 Служба – состояние запуска службы сервера в автоматическом режиме, при выставленном флаге служба запущена. При первоначальном выставлении флага служба инсталлируется на компьютере.

ВНИМАНИЕ: Одновременно не может быть выставлен флаг в поле «Приложение» и «Службы».

Порт – порт открываемый сервером, указанный в настройках.

При щелчке правой кнопкой мыши в области таблицы отображается контекстное меню, содержащее пункты: «Добавить сервер», «Удалить сервер», «Запустить все», «Остановить все», «Поднять», «Опустить», «Настройки сервера», «Деинсталлировать сервис». Пункты меню аналогичны кнопкам расположенным в верхней части вкладки «Серверы».

## **4.2.1 Настройка «Сервера данных»**

<span id="page-25-0"></span>Перед настройкой сервиса «Сервер данных» его необходимо добавить в «Панель администратора АРМ 10», для этого:

щелкнуть левой кнопкой мыши на кнопку , в области таблицы, в поле «Путь к файлу»;

 в окне «Обзор папок» указать путь к папке, где установлено серверное программное обеспечение, по умолчанию D:\SysXAdmin\Серверы;

выбрать папку «сервер\_данных» и нажать кнопку «ОК»;

 если загрузка сервера прошла успешно, то в таблице отобразиться запись с информацией о сервере, рисунок [18.](#page-25-1)

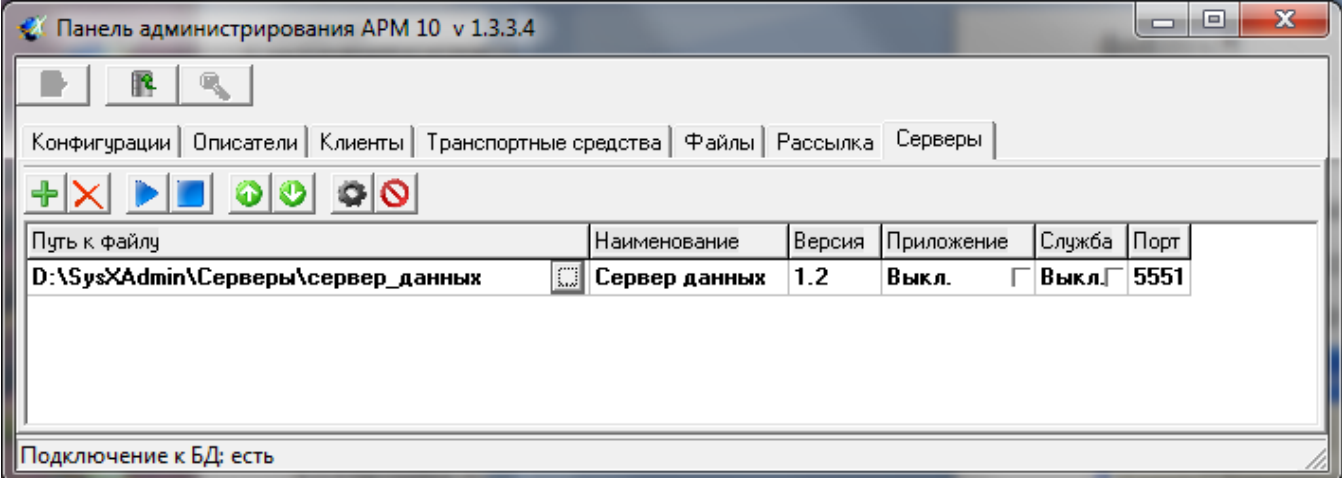

<span id="page-25-1"></span>**Рисунок 18 – Внешний вид окна «Панель администрирования АРМ10», вкладка «Серверы»**

Для настройки сервера необходимо:

 в строке с названием сервера щелкнуть правой кнопкой мыши и из контекстного меню выбрать пункт «Настройки сервера», или нажать одноименную кнопку в верхней части вкладки;

 откроется окно «Настройки сервера», рисунок [19,](#page-26-0) содержащее набор настраиваемых параметров. Описание параметров приведено в таблице [1.](#page-26-1)

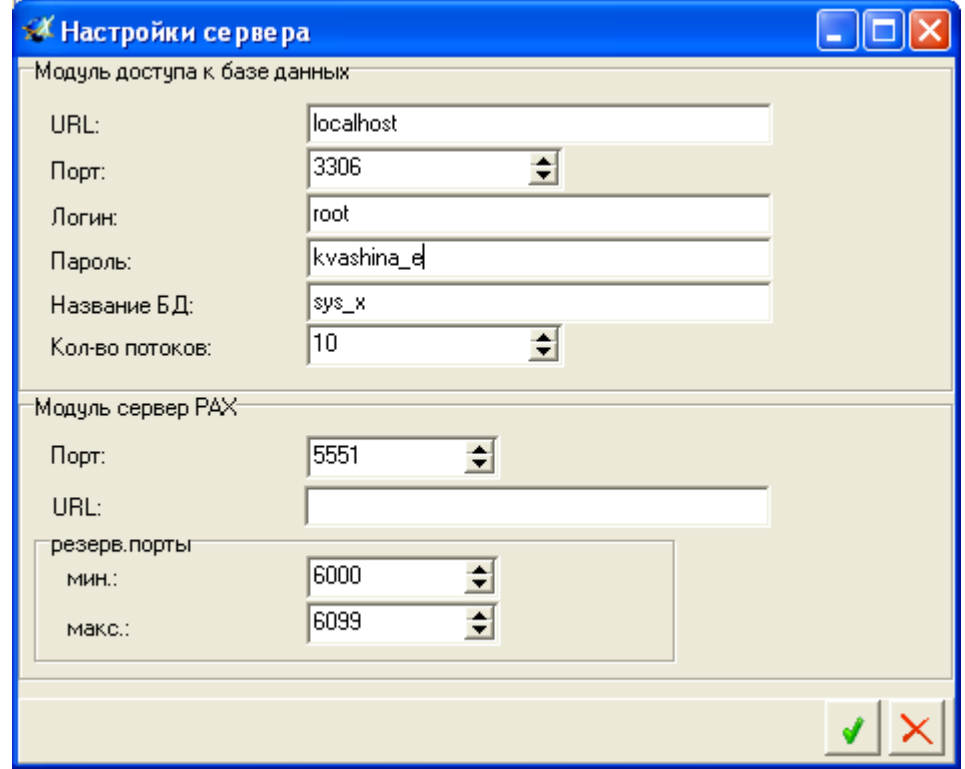

**Рисунок 19 - Окно настроек «сервера данных»**

## **Таблица 1 – Параметры настройки «Сервера данных»**

<span id="page-26-1"></span><span id="page-26-0"></span>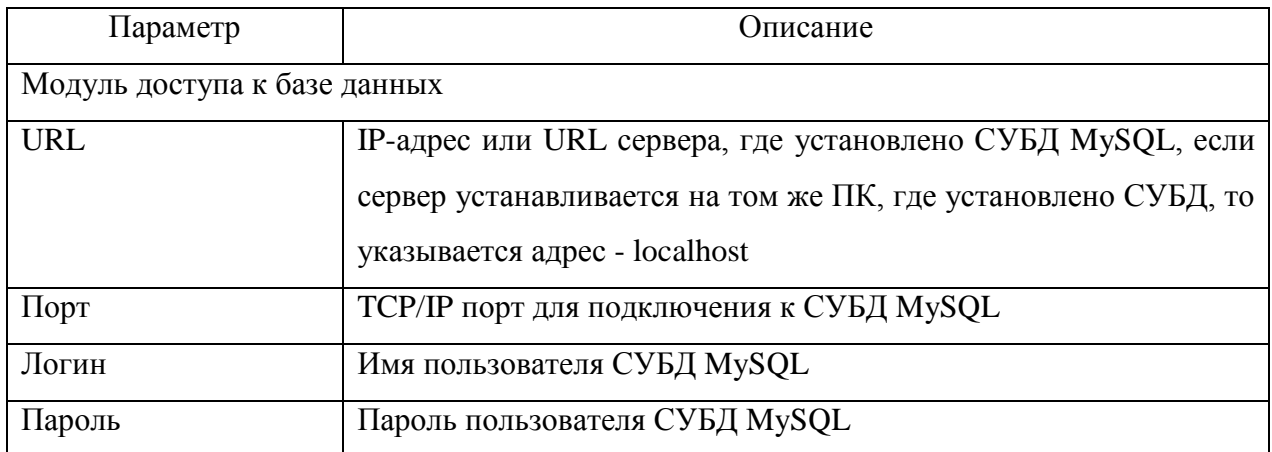

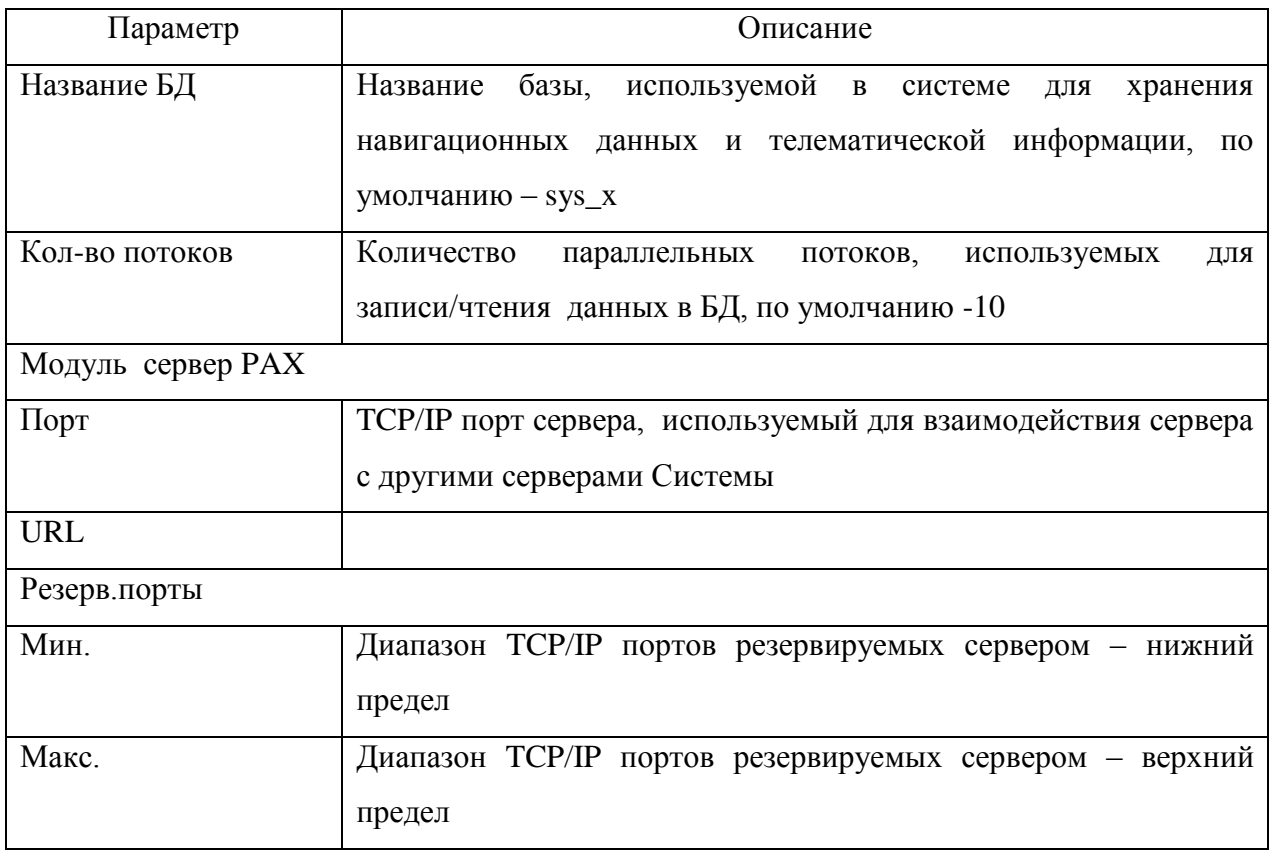

после ввода значений, закрыть окно «Настройки сервера» нажатием кнопки ,

для закрытия окна без применения сделанных настроек нажать кнопку  $\mathbf{x}_{;}$ 

 после закрытия окна «Настройки сервера», на вкладке «Серверы», выставить флаг в поле «Службы», после чего сервер будет проинсталлирован на ПК в качестве службы «Сервер данных SysX».

ВНИМАНИЕ: Служба инсталлируется при первоначальном выставлении флага в поле «Службы» «Панели администрировании АРМ10», если флаг убрать – служба будет остановлена, но не удалена. Для удаления службы требуется выполнить деинсталляцию сервиса.

Для деинсталляции службы необходимо:

убрать флаг в поле «Службы» сервера, службу которого требуется удалить;

 щелкнуть правой кнопкой мыши в строке с названием сервера, службу которого требуется удалить;

из контекстного меню выбрать пункт «Деинсталлировать сервис».

## **4.2.2 Настройка «Сервера рассылки»**

<span id="page-28-0"></span>Перед настройкой сервиса «Сервер рассылок его необходимо добавить в «Панель администратора АРМ 10», для этого:

щелкнуть левой кнопкой мыши на кнопку  $\biguplus$ , или из контекстного меню выбрать пункт «Добавить сервер»;

щелкнуть левой кнопкой мыши на кнопку , в области таблицы, в поле «Путь к файлу»;

 в окне «Обзор папок» указать путь к папке, где установлено серверное программное обеспечение, по умолчанию D:\SysXAdmin\Серверы;

выбрать папку «сервер\_рассылок» и нажать кнопку «ОК»;

Если загрузка сервера прошла успешно, то в таблице отобразиться запись с информацией о сервере.

Для настройки сервера необходимо:

 в строке с названием сервера щелкнуть правой кнопкой мыши и из контекстного меню выбрать пункт «Настройки сервера», или нажать одноименную кнопку в верхней части вкладки;

 откроется окно «Настройки сервера», рисунок [20,](#page-29-0) содержащее набор настраиваемых параметров. Описание параметров приведено в таблице [2.](#page-29-1)

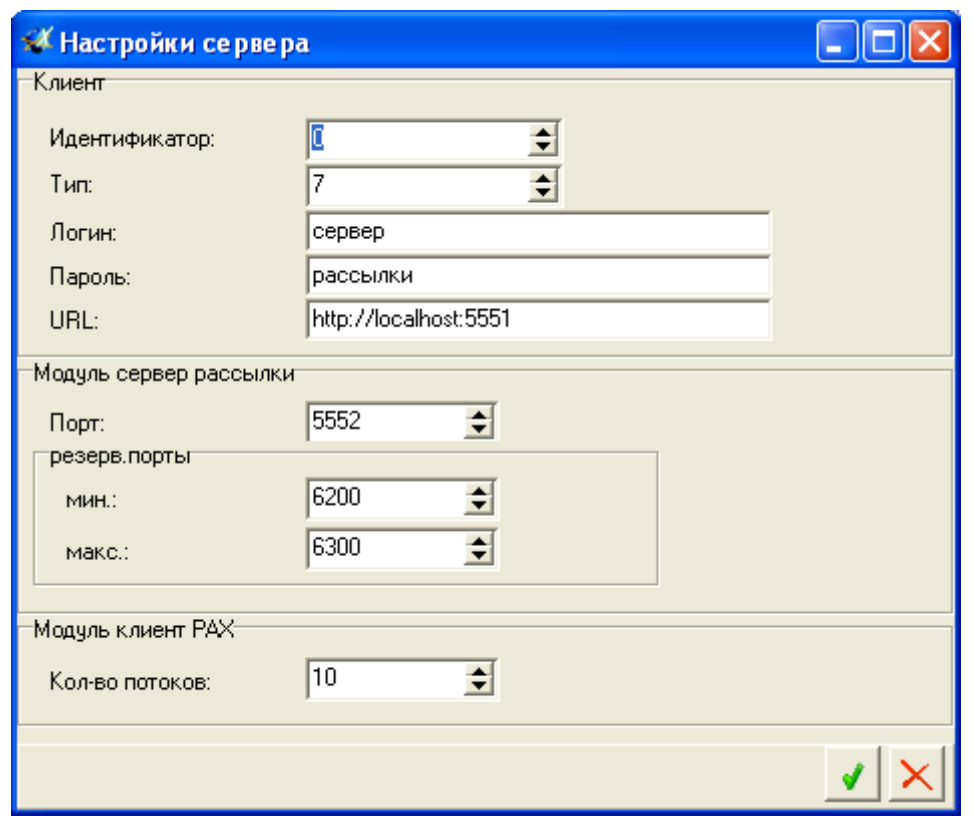

**Рисунок 20 – Окно настройки «Сервера рассылки»**

<span id="page-29-1"></span><span id="page-29-0"></span>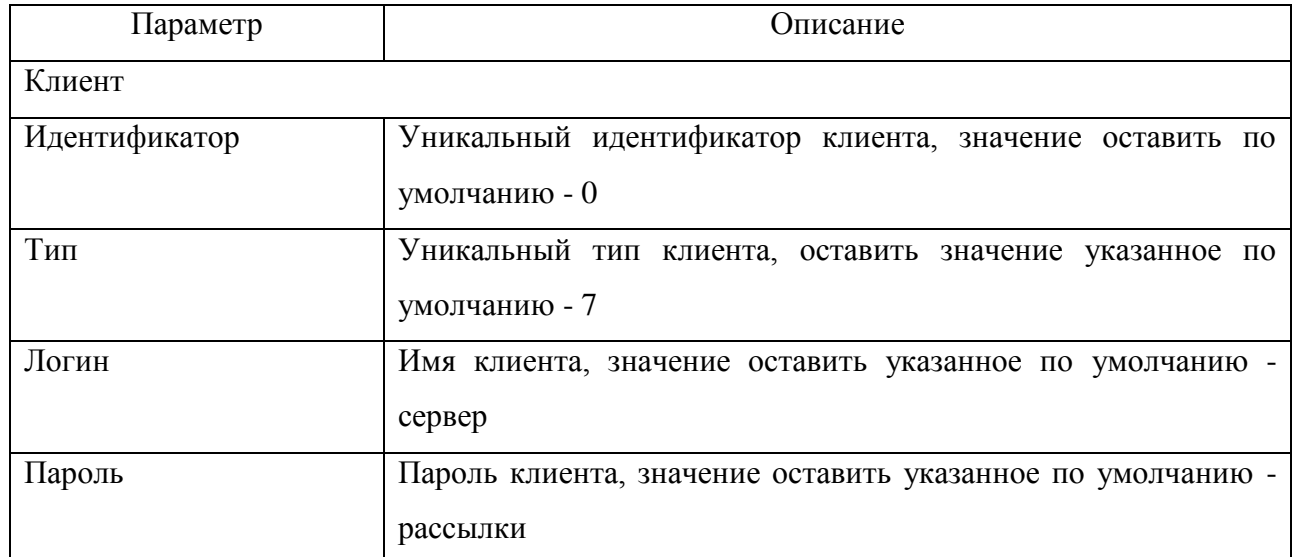

## **Таблица 2 – Параметры настройки «Сервера рассылки»**

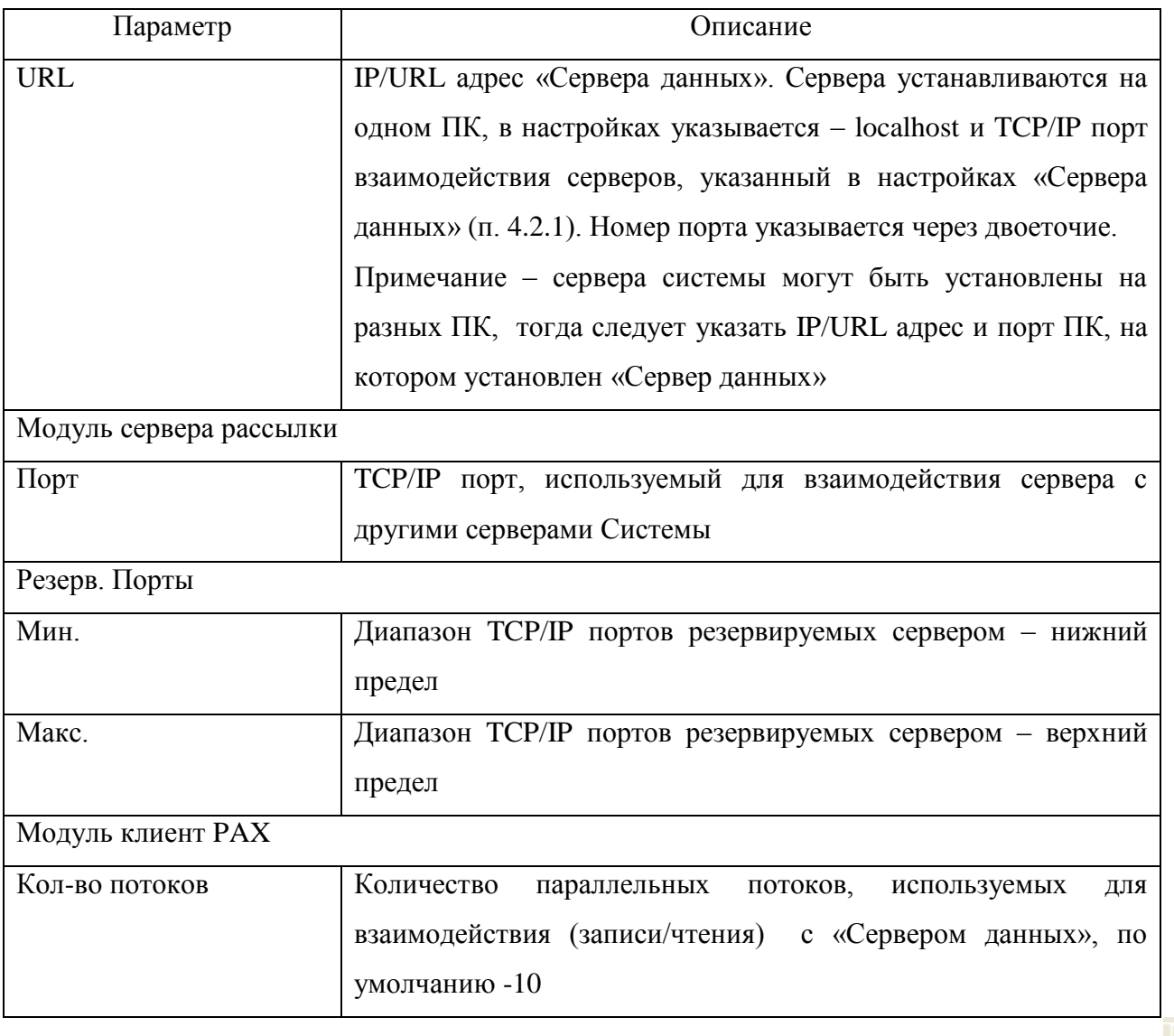

после ввода значений, закрыть окно «Настройки сервера» нажатием кнопки

для закрытия окна без применения сделанных настроек нажать кнопку  $\mathbf x_i$ 

 после закрытия окна «Настройки сервера», на вкладке «Серверы», выставить флаг в поле «Службы», после чего сервер будет проинсталлирован на ПК в качестве службы «Сервер рассылки SysX».

## **4.2.3 Настройка «Основного шлюза»**

<span id="page-30-0"></span>Перед настройкой сервиса «Основной шлюз» (MG) его необходимо добавить в «Панель администратора АРМ 10», для этого:

щелкнуть левой кнопкой мыши на кнопку  $\bigoplus$ , или из контекстного меню выбрать пункт «Добавить сервер»;

— щелкнуть левой кнопкой мыши на кнопку **, в области таблицы**, в поле «Путь к файлу»;

 в окне «Обзор папок» в дереве папок указать путь к папке, где установлено серверное программное обеспечение, по умолчанию D:\SysXAdmin\Серверы;

выбрать папку «основной шлюз» и нажать кнопку «ОК»;

Если загрузка сервера прошла успешно, то в таблице отобразиться запись с информацией о сервере.

Для настройки сервера необходимо:

 в строке с названием сервера щелкнуть правой кнопкой мыши и из контекстного меню выбрать пункт «Настройки сервера», или нажать одноименную кнопку в верхней части вкладки;

 откроется окно «Настройки сервера», рисунок [21,](#page-32-0) содержащее набор настраиваемых параметров. Описание параметров приведено в таблице [3.](#page-32-1)

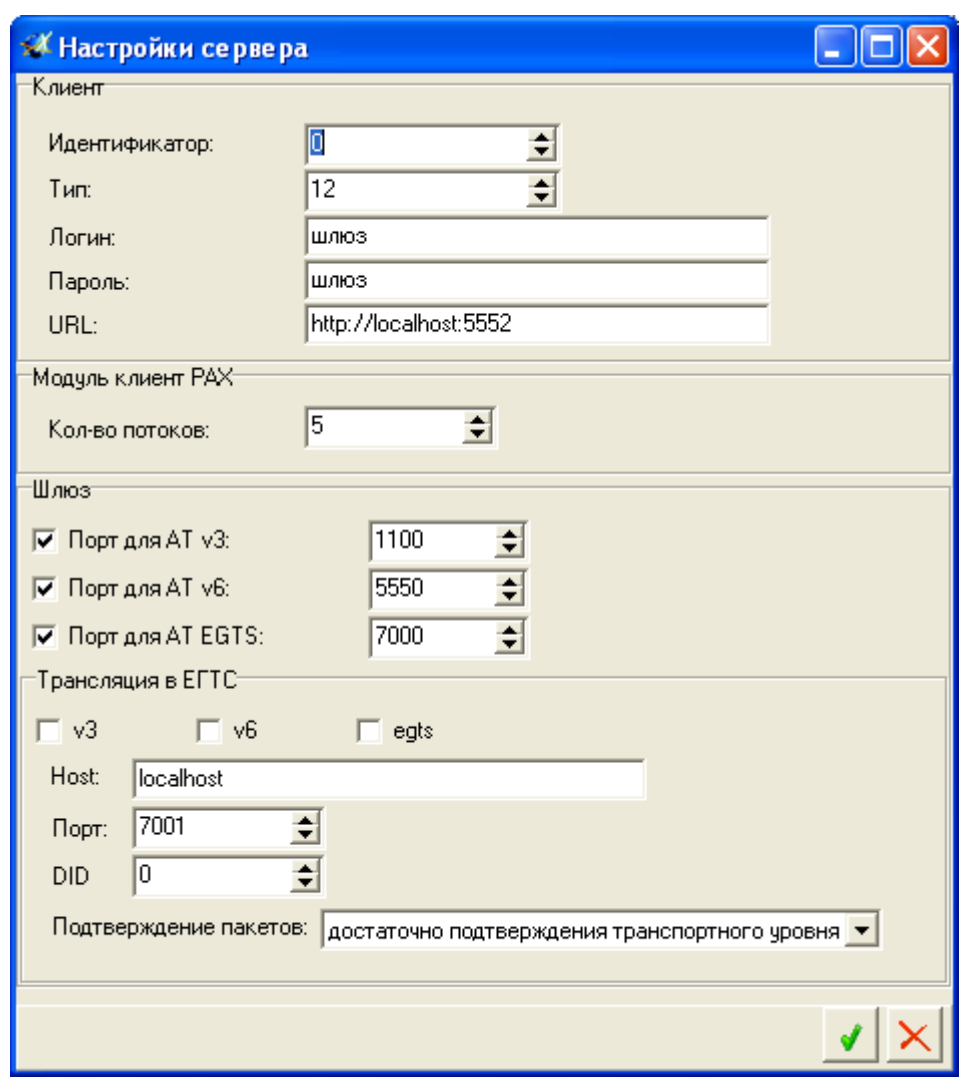

**Рисунок 21 – Настройки сервера «основной шлюз»**

## **Таблица 3 – Параметры настройки сервера «основной шлюз»**

<span id="page-32-1"></span><span id="page-32-0"></span>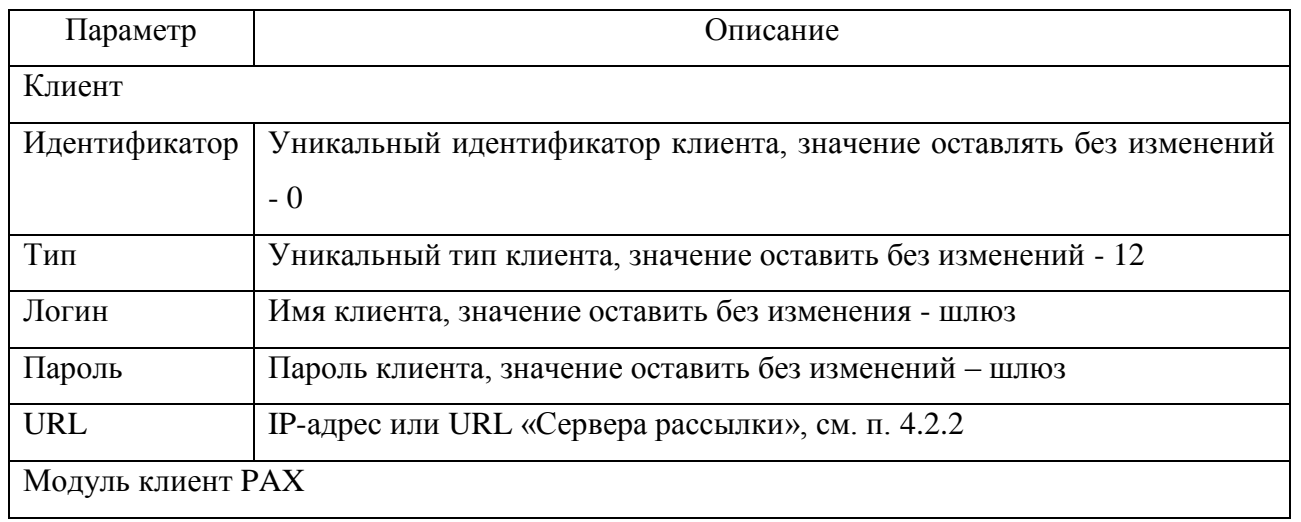

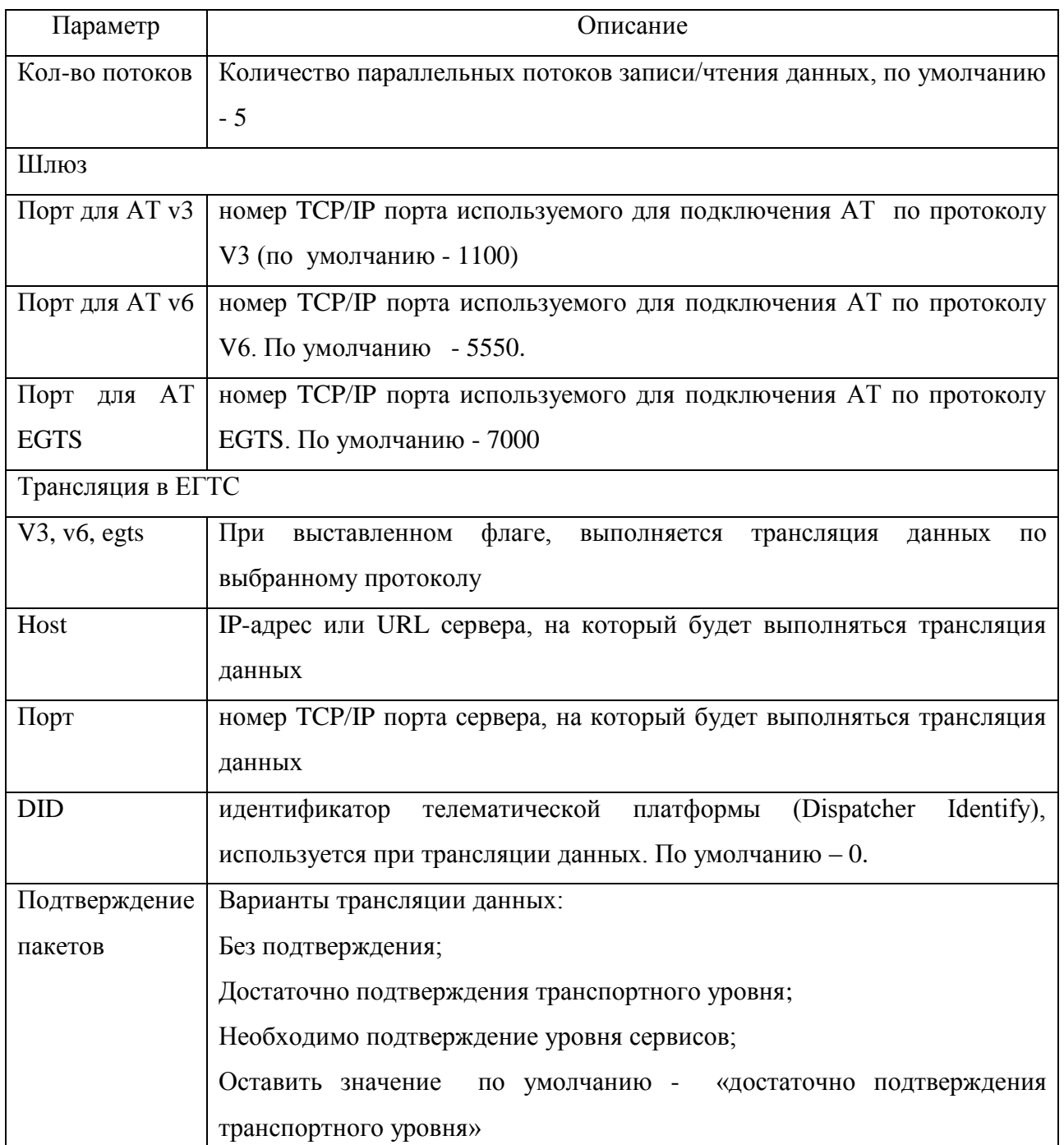

после ввода значений, закрыть окно «Настройки сервера» нажатием кнопки ,

для закрытия окна без применения сделанных настроек нажать кнопку  $\mathbf{x}_{i}$ 

 после закрытия окна «Настройки сервера», на вкладке «Серверы», выставить флаг в поле «Службы», после чего сервер будет проинсталлирован на ПК в качестве службы «Основной шлюз SysX», при включении компьютера сразу включится в работу.

#### **4.2.4 Настройка «Сервера отчетов»**

<span id="page-34-0"></span>Перед настройкой сервиса «сервер данных» его необходимо добавить в «Панель администратора АРМ 10», для этого:

щелкнуть левой кнопкой мыши на кнопку  $\bigoplus$ , или из контекстного меню выбрать пункт «Добавить сервер»;

щелкнуть левой кнопкой мыши на кнопку , в области таблицы, в поле «Путь к файлу»;

 в окне «Обзор папок» в дереве папок указать путь к папке, где установлено серверное программное обеспечение, по умолчанию D:\SysXAdmin\Серверы;

выбрать папку «сервер\_отчетов» и нажать кнопку «ОК»;

 если загрузка сервера прошла успешно, то в таблице отобразиться запись с информацией о сервере.

Для настройки сервера необходимо:

 в строке с названием сервера щелкнуть правой кнопкой мыши и из контекстного меню выбрать пункт «Настройки сервера», или нажать одноименную кнопку в верхней части вкладки;

 откроется окно «Настройки сервера», рисунок [22,](#page-35-0) содержащее набор настраиваемых параметров. Описание параметров приведено в таблице [4.](#page-35-1)

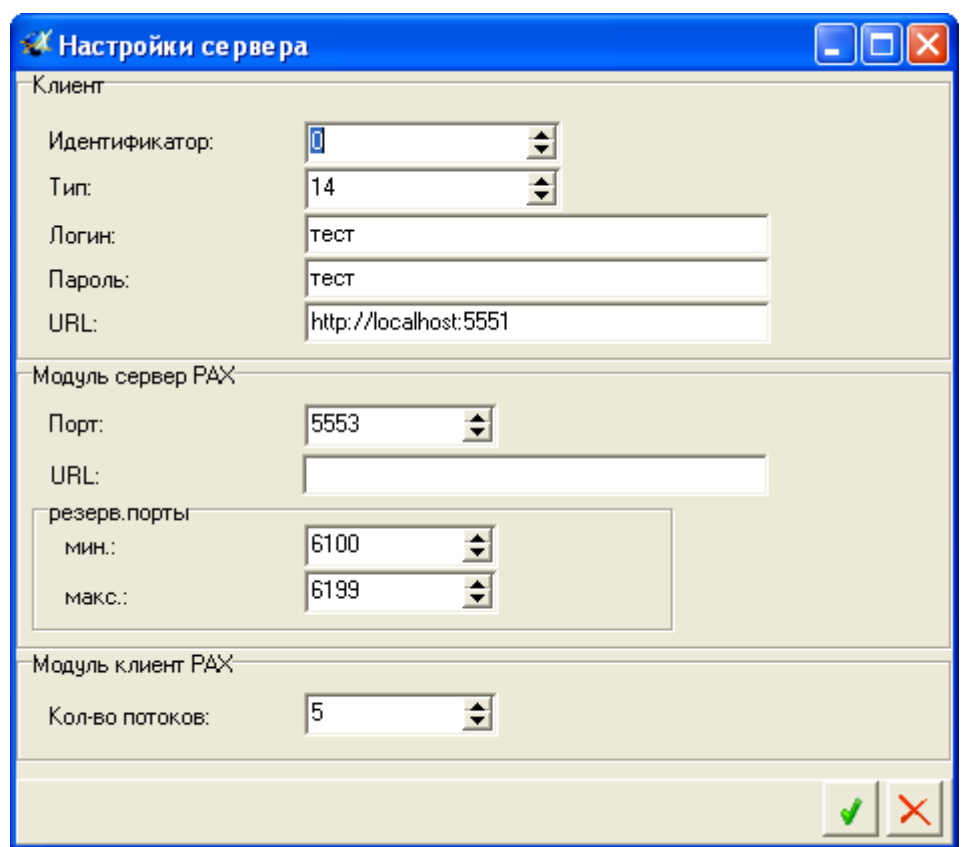

**Рисунок 22 – настройки «Сервера отчетов»**

| Таблица 4 - Параметры настройки «Сервера отчетов» |  |  |  |
|---------------------------------------------------|--|--|--|
|                                                   |  |  |  |

<span id="page-35-1"></span><span id="page-35-0"></span>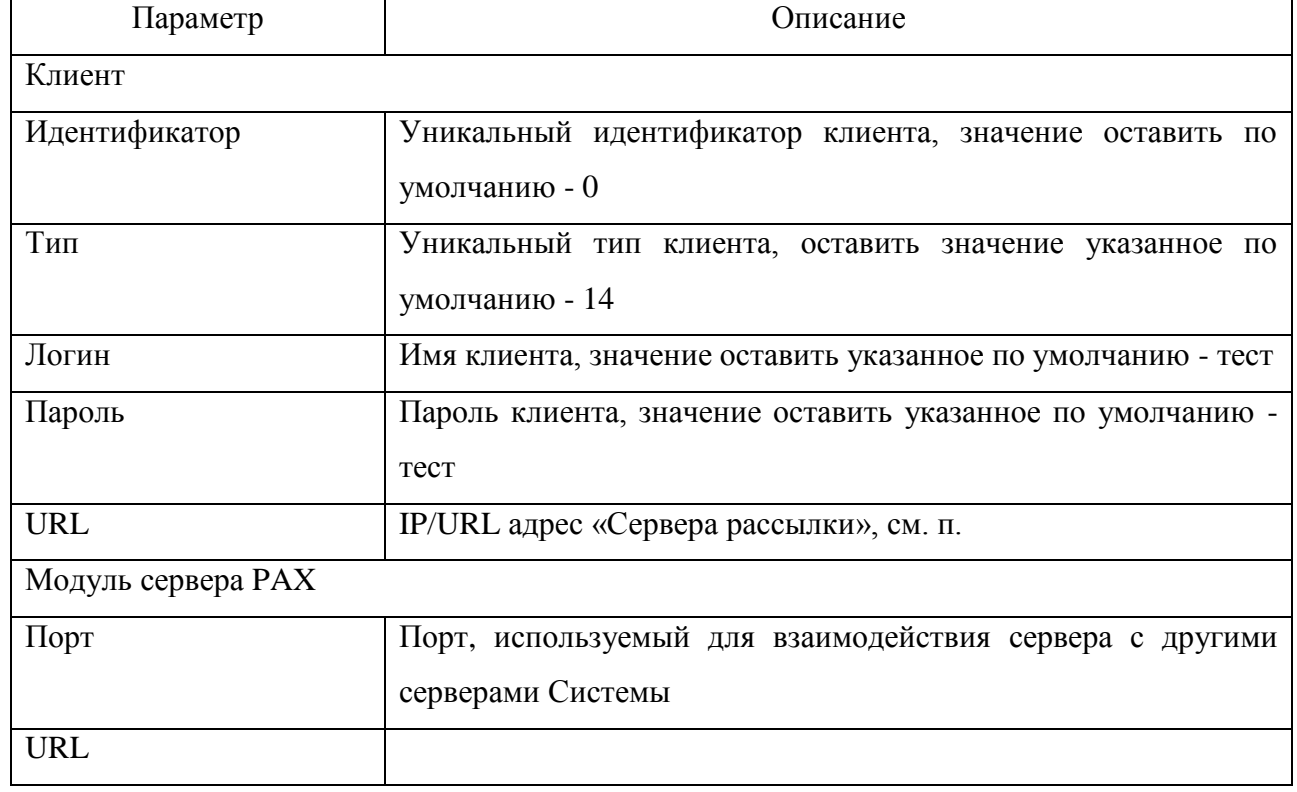

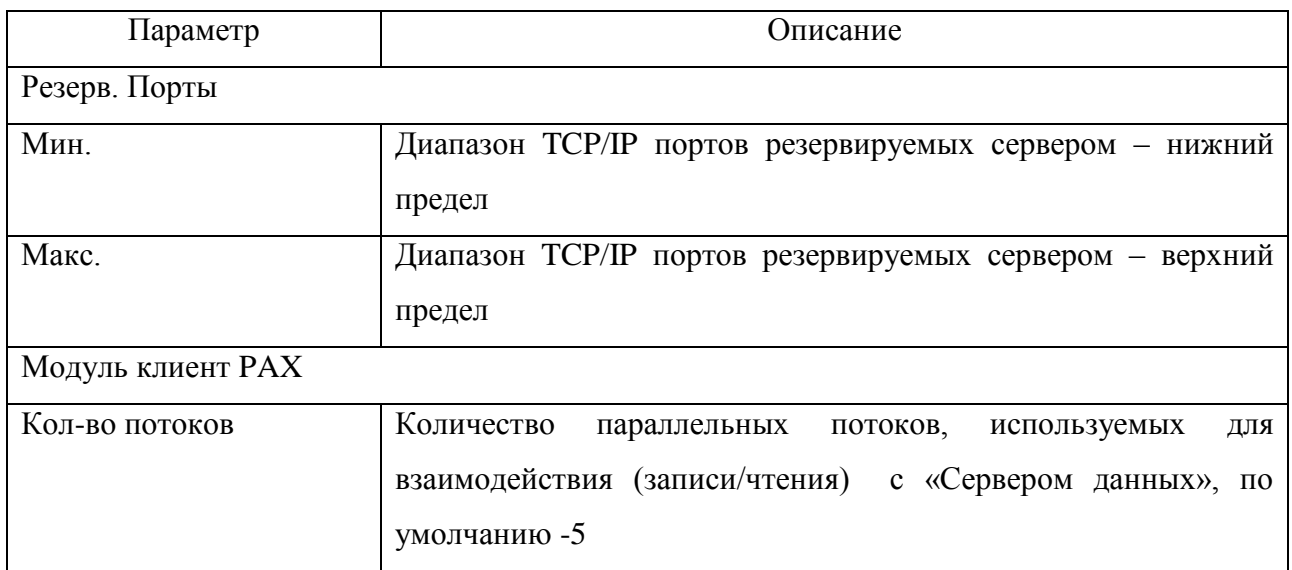

после ввода значений, закрыть окно «Настройки сервера» нажатием кнопки ,

для закрытия окна без применения сделанных настроек нажать кнопку  $\mathbf{x}$ ;

 после закрытия окна «Настройки сервера», на вкладке «Серверы», выставить флаг в поле «Службы», после чего сервер будет проинсталлирован на ПК в качестве службы «Сервер отчетов SysX».

## **4.2.5 Настройка «Сервера событий»**

<span id="page-36-0"></span>Перед настройкой сервиса «сервер событий» его необходимо добавить в «Панель администратора АРМ 10», для этого:

щелкнуть левой кнопкой мыши на кнопку  $\bigoplus$ , или из контекстного меню выбрать пункт «Добавить сервер»;

щелкнуть левой кнопкой мыши на кнопку ...., в пустой строке, в поле «Путь к файлу»;

 в окне «Обзор папок» указать путь к папке, где установлено серверное программное обеспечение, по умолчанию D:\SysXAdmin\Серверы;

выбрать папку «сервер\_событий» и нажать кнопку «ОК»;

 если загрузка сервера прошла успешно, то в таблице отобразиться запись с информацией о сервере.

Для настройки сервера необходимо:

 в строке с названием сервера щелкнуть правой кнопкой мыши и из контекстного меню выбрать пункт «Настройки сервера», или нажать одноименную кнопку в верхней части вкладки;

 откроется окно «Настройки сервера», рисунок [23,](#page-37-0) содержащее набор настраиваемых параметров. Описание параметров приведено в таблице [5.](#page-37-1)

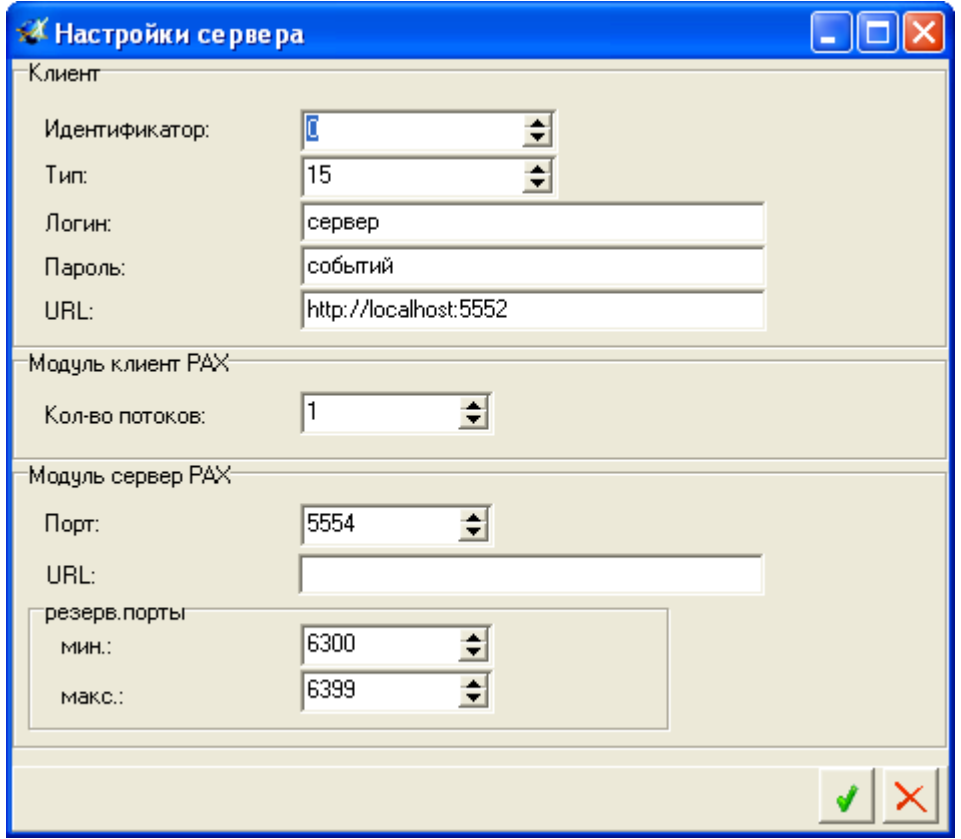

**Рисунок 23 – Окно настройки «Сервера событий»**

|  |  |  | Таблица 5 - Параметры настройки «Сервера событий» |
|--|--|--|---------------------------------------------------|
|--|--|--|---------------------------------------------------|

<span id="page-37-1"></span><span id="page-37-0"></span>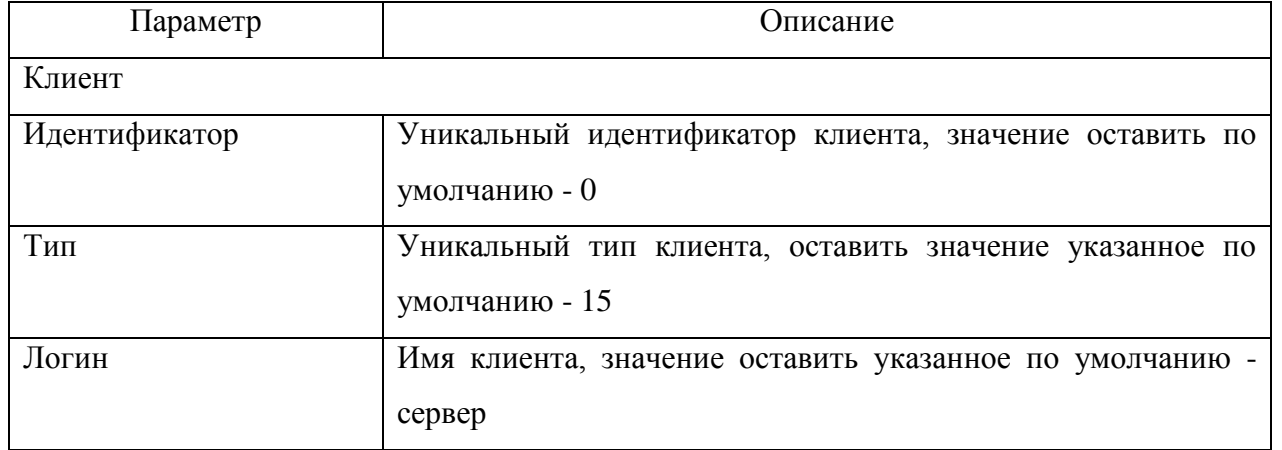

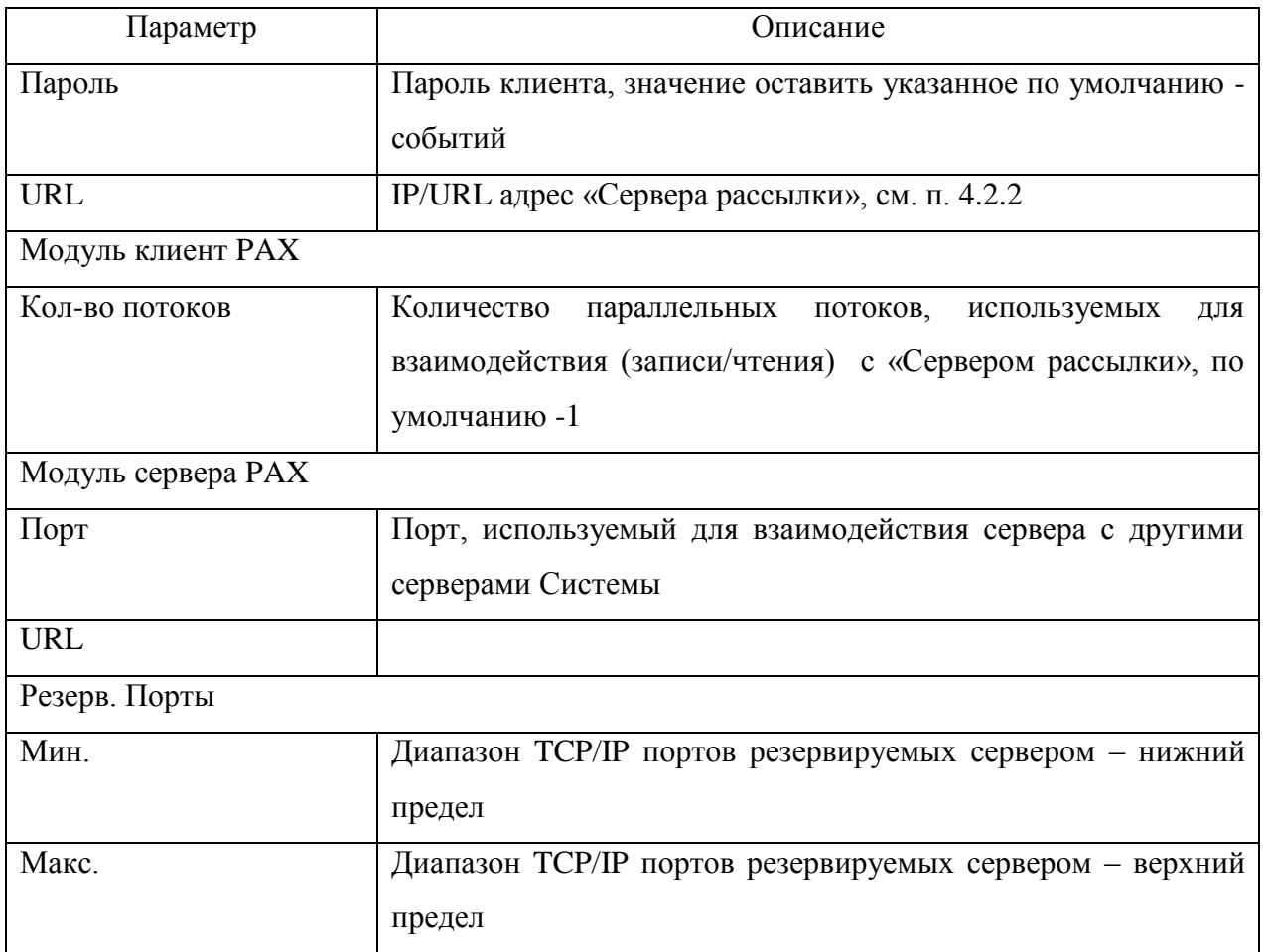

после ввода значений, закрыть окно «Настройки сервера» нажатием кнопки ,

для закрытия окна без применения сделанных настроек нажать кнопку  $\mathbf{x}$ ;

 после закрытия окна «Настройки сервера», на вкладке «Серверы», выставить флаг в поле «Службы», после чего сервер будет проинсталлирован на ПК в качестве службы «Сервер событий SysX».

## <span id="page-38-0"></span>**4.3 Настройка рассылки**

Для взаимодействия компонентов Системы необходимо указать их взаимосвязь.

Для настройки взаимосвязи между компонентами Системы необходимо:

перейти на вкладку «Рассылка», внешний вид вкладки представлен на рисунке [24;](#page-39-0)

| 1.3.3.1 Панель администрирования APM 10 v 1.3.3.1            |                        |                  |                          |                 |                          |                   |                |                         |              |              |                       |
|--------------------------------------------------------------|------------------------|------------------|--------------------------|-----------------|--------------------------|-------------------|----------------|-------------------------|--------------|--------------|-----------------------|
| B<br>$\mathbb{R}$<br>$\mathcal{R}_\mathbf{k}$                |                        |                  |                          |                 |                          |                   |                |                         |              |              |                       |
| Клиенты   Транспортные средства   Файлы   Рассылка   Серверы |                        |                  |                          |                 |                          |                   |                |                         |              |              |                       |
| 2 + 1                                                        |                        |                  |                          |                 |                          |                   |                |                         |              |              |                       |
| Серверы                                                      |                        |                  | -Список рассылок-        |                 |                          |                   |                |                         |              |              |                       |
| Идент.                                                       | Iтип                   |                  | Номер Идент, отправителя | Тип отправителя | Наименование отправителя | Идент, получателя | Тип получателя | Наименование получателя | Тип рассылки | Доставка URL |                       |
| I۵                                                           |                        |                  | n                        | 5               | Тест Диспетчер           | o                 | 6              | Сервер данных           |              |              | http://localhost:5551 |
|                                                              |                        |                  |                          | 12              | Шлюз                     | $\bf 0$           | 6              | Сервер данных           |              |              | http://localhost:5551 |
|                                                              |                        |                  |                          | 5               | Тест Диспетчер           | 10                | 14             | Сервер отчетов          | 100          |              | http://localhost:5553 |
|                                                              |                        | l b.             |                          | 5               | Тест Диспетчер           | $\theta$          | 14             | Сервер отчетов          | 104          |              | http://localhost:5553 |
|                                                              |                        |                  |                          | 15              | Сервер событий           | 0                 | £              | Сервер данных           |              |              | http://localhost:5551 |
|                                                              |                        |                  |                          | 12              | Шлюз                     | $\bf 0$           | 15             | Сервер событий          | 11           | $\mathbf{0}$ | http://localhost:5554 |
|                                                              |                        | 10               | l n                      | 14              | Сервер отчетов           | 10                | 6              | Сервер данных           |              |              | http://localhost:5551 |
|                                                              |                        |                  |                          |                 |                          |                   |                |                         |              |              |                       |
|                                                              |                        | $\left  \right $ |                          |                 |                          |                   |                |                         |              |              |                       |
|                                                              | Подключение к БД: есть |                  |                          |                 |                          |                   |                |                         |              |              |                       |

**Рисунок 24 – «Панель администрирования» -вкладка «Рассылка»**

<span id="page-39-0"></span>нажать кнопку «Обновить конфигурацию»

 в центральной части вкладки, в табличном виде отобразится список рассылок имеющихся в Системе.

в верхней части вкладки «Рассылка» расположены кнопки:

(Обновить конфигурацию) – обновляет содержание данных на вкладке «Рассылка»;

(Добавить строку рассылки) – открывает окно «Добавить/Изменить рассылку», в котором указывается взаимосвязь компонентов Системы;

(Изменить строку рассылки) – открывает окно «Добавить/Изменить рассылку», для редактирования выделенной взаимосвязи компонентов Системы;

(Удалить строку рассылки) – удаляет из Системы выделенную рассылку;

(Схема рассылки) – временно не реализована.

В области «Список рассылок» в табличном виде отображается информация:

 Номер – порядковый номер рассылки, номер новой рассылки должен быть больше на единицу имеющегося в базе данных;

 Идент. Отправителя\*– уникальный номер клиента, используется совместно с параметром «Тип отправителя». Определяющий конкретного клиента (диспетчер, сервер), которого необходимо направить на определенный сервер;

 Тип отправителя \*– уникальный номер клиента, используется совместно с параметром «Идент. отправителя». Определяющий конкретного клиента (диспетчер, сервер), которого необходимо направить на определенный сервер;

 Наименование отправителя – название клиента, указанное на вкладке «Клиенты» в поле «Наименование» соответствующее идентификатору и типу. Указывается название клиента инициирующего отправку;

 Идент. Получателя\* – уникальный номер клиента, используется совместно с параметром «Тип получателя». Определяющий сервер, на который будут направлены клиенты (диспетчера, сервера);

 Тип получателя\* – уникальный номер клиента, используется совместно с параметром «Идент. получателя». Определяющий сервер, на который будут направлены клиенты (диспетчера, сервера);

 Наименование получателя – название клиента, указанное на вкладке «Клиенты» в поле «Наименование» соответствующее идентификатору и типу. Указывается название клиента являющегося получателем;

 Тип рассылки – определяет тип объекта данных, может принимать значения: 11 – пакет навигационных данных; 100 – получение списка отчетов; 104 – получение результата отчетов;

Доставка – подтверждение доставки;

URL – IP/URL сервера-получателя данных.

\* Данные столбцы отображаются в таблице, если в настройках подключения к БД, в области «Параметры» выставлен флаг «Расширенный режим», см. п. 4.1.

При щелчке правой кнопкой мыши в области «Список рассылок» отображается контекстное меню, содержащее пункты: Добавить рассылку; Изменить рассылку; Удалить рассылку; Схема рассылки. Пункты меню аналогичны кнопкам, расположенным в верхней части вкладки.

Для корректной работы Системы необходимо правильно указать взаимосвязь между компонентами, для этого:

 щелкнуть правой кнопкой мыши в области таблицы, из контекстного меню выбрать пункт «Изменить рассылку»;

 откроется окно «Добавить/Изменить рассылку», расширенный вид окна представлен на рисунке [25,](#page-41-0) стандартный вид – рисунке [26;](#page-41-1)

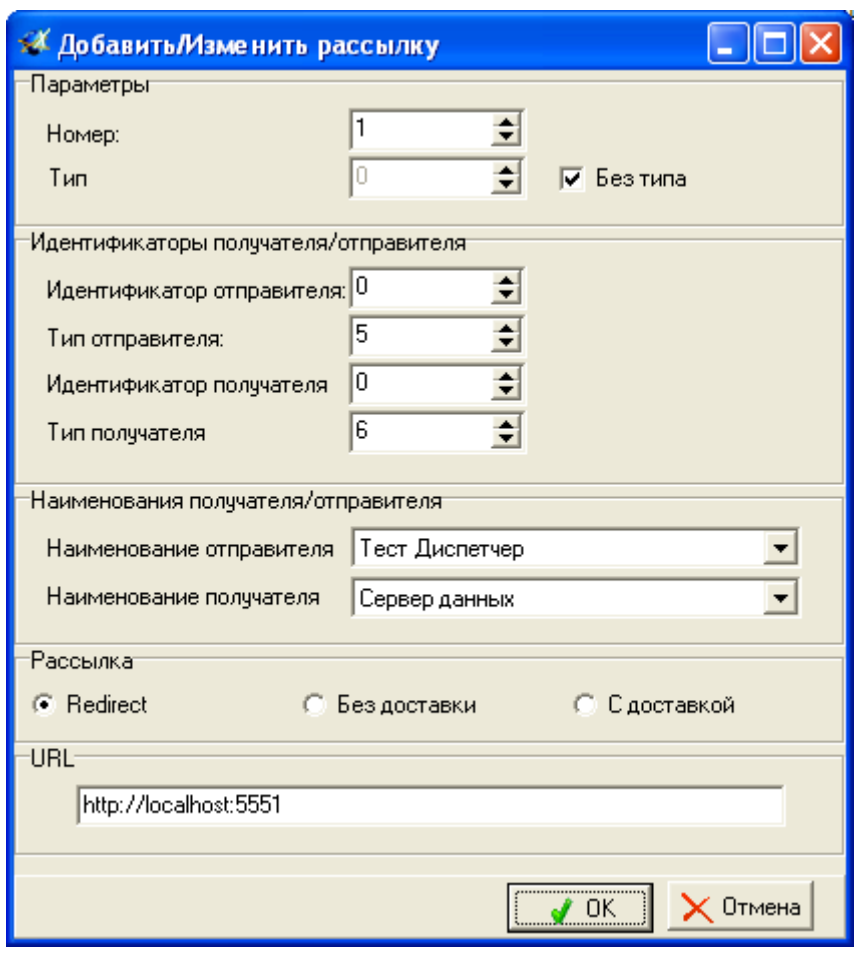

<span id="page-41-0"></span>**Рисунок 25 – расширенный вид окна «Добавить/Изменить рассылку»**

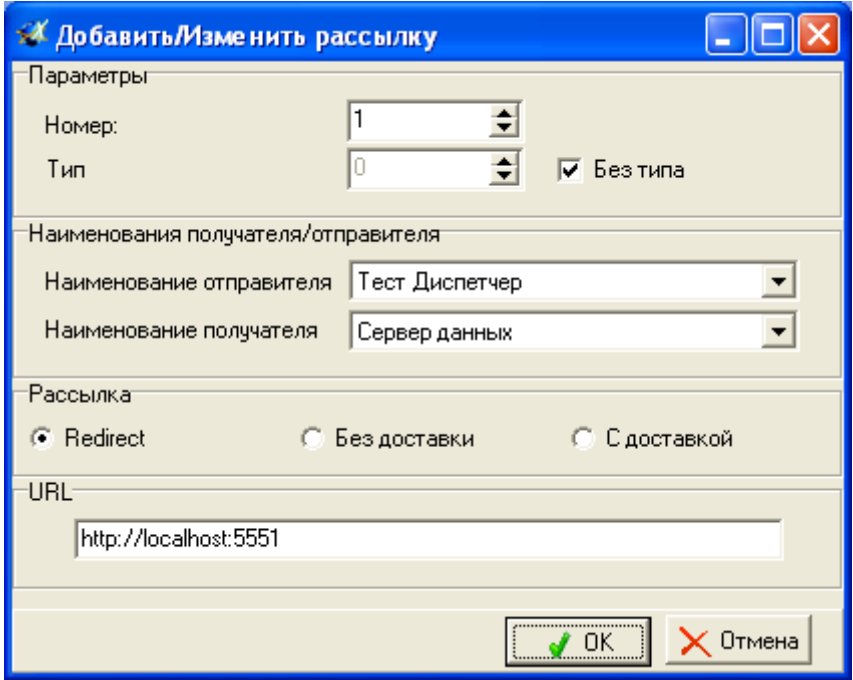

<span id="page-41-1"></span>**Рисунок 26 – Стандартный вид окна «Добавить/Изменить рассылку»**

Описание параметров содержащихся в окне «Добавить/Изменить рассылку» приведено в таблице [6.](#page-42-0)

<span id="page-42-0"></span>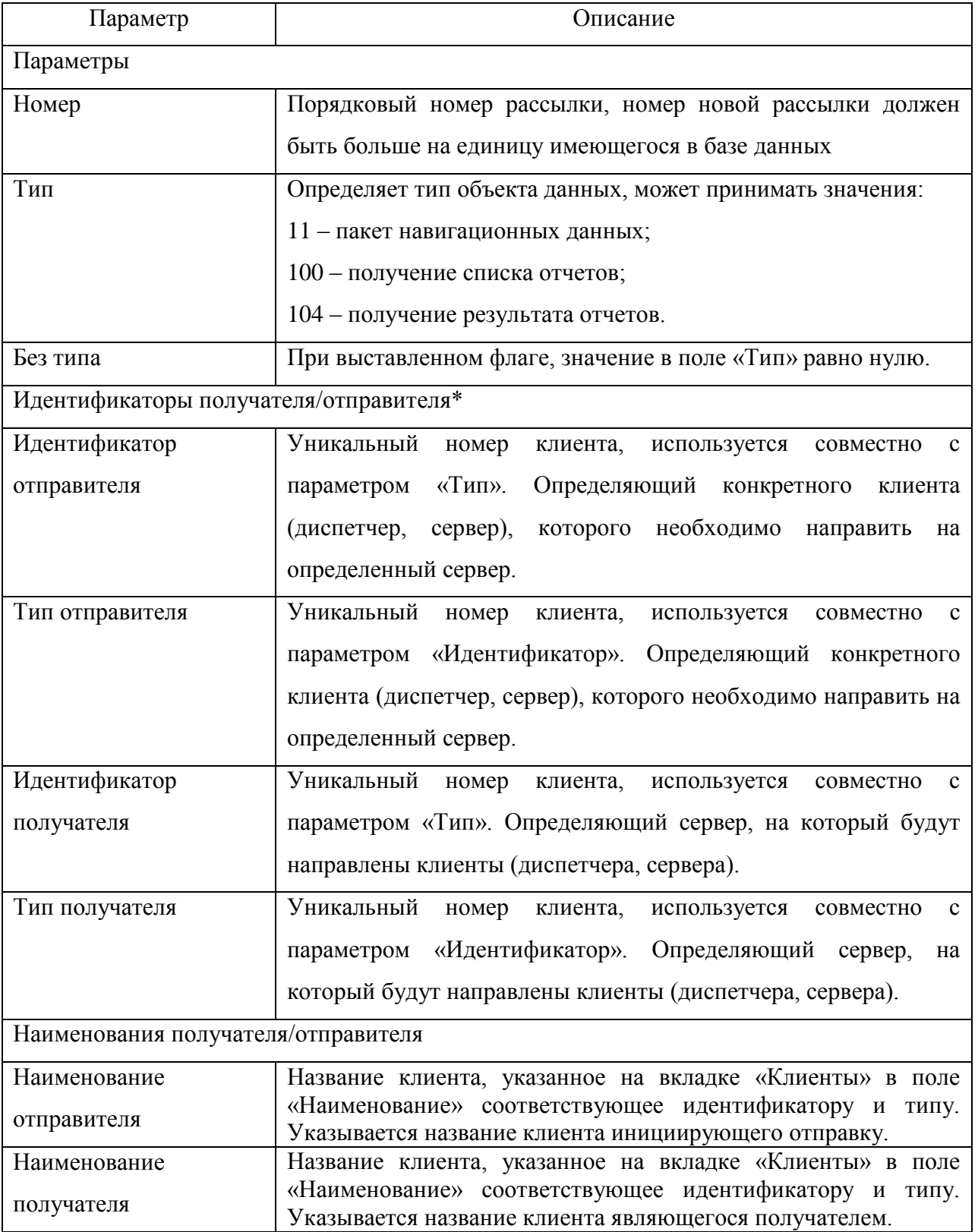

## **Таблица 6 – Описание параметров окна «Добавить/Изменить рассылку»**

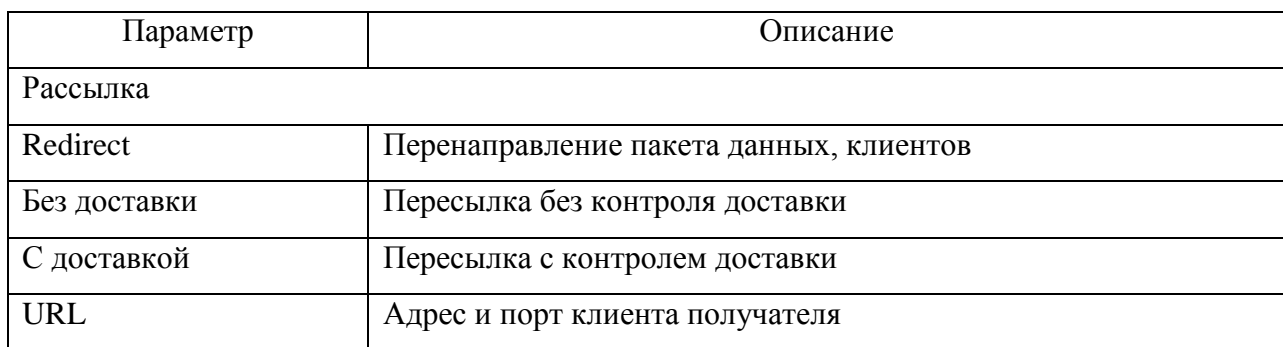

 при необходимости внести изменения и закрыть окно «Добавить/Изменить рассылку» нажатием кнопки  $\blacktriangledown$ , для закрытия окна без применения сделанных настроек нажать кнопку  $\mathsf{x}$ 

 следует выполнить проверку настроек каждого клиента, имеющего на вкладке «Рассылка», параметры настроек клиентов приведены в таблице [7.](#page-43-0)

Примечание – При выборе значения у параметров «Наименование отправителя», «Наименование получателя», значения в полях: «Идентификатор отправителя», «Тип отправителя», «Идентификатор получателя», «Тип получателя» указываются автоматически.

<span id="page-43-0"></span>

| Наименование              | Наименование             | Тип | Доставка | URL*                  |
|---------------------------|--------------------------|-----|----------|-----------------------|
| отправителя               | получателя               |     |          |                       |
| Тест Диспетчер            | Сервер данных            |     |          | http://localhost:5551 |
| (Идент. $-0$ ; Тип - 5)   | (Идент. -0; Тип – 6)     |     |          |                       |
| Шлюз                      | Сервер данных            |     |          | http://localhost:5551 |
| (Идент. - 0; Тип - 12)    | (Идент. -0; Тип – 6)     |     |          |                       |
| Тест диспетчер            | Сервер отчетов           | 100 |          | http://localhost:5553 |
| (Идент. $-0$ ; Тип $-5$ ) | (Идент. $-0$ ; Тип - 14) |     |          |                       |
| Тест Диспетчер            | Сервер отчетов           | 104 |          | http://localhost:5553 |
| (Идент. $-0$ ; Тип $-5$ ) | (Идент. $-0$ ; Тип - 14) |     |          |                       |
| Сервер событий            | Сервер данных            |     |          | http://localhost:5551 |
| (Идент. $-0$ ; Тип - 15)  | (Идент. -0; Тип – 6)     |     |          |                       |
| Шлюз                      | Сервер событий           | 11  |          | http://localhost:5554 |
| (Идент. - 0; Тип - 12)    | (Идент. $-0$ ; Тип - 15) |     |          |                       |

**Таблица 7 – Параметры настройки рассылки, указанной по умолчанию**

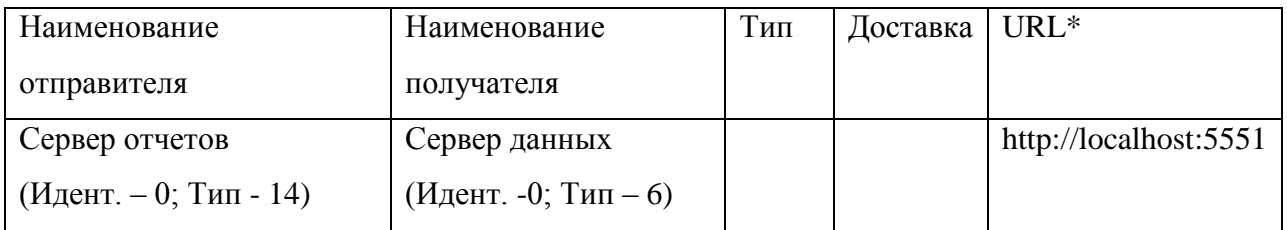

\* Если серверное программное обеспечение установлено на одном ПК, то указывается значение localhost, если серверное ПО установлено на разных ПК, то указывается адрес ПК и номер порта. Например, graybox.ru:5551 или 95.163.85.129:5551.

## **4.4 Добавление и редактирование данных о транспортных средствах**

<span id="page-44-0"></span>Для контроля состояния транспортных средств в клиентском программном обеспечении «АРМ 10», в Систему необходимо внести информацию о ТС.

Данные о ТС заносятся на вкладке «Транспортные средства» «Панели администрирования АРМ 10», рисунок [27.](#page-44-1) Информация отображается в табличном виде. В левой части вкладки отображается «Список групп ТС» отображается список групп имеющихся в Системе.

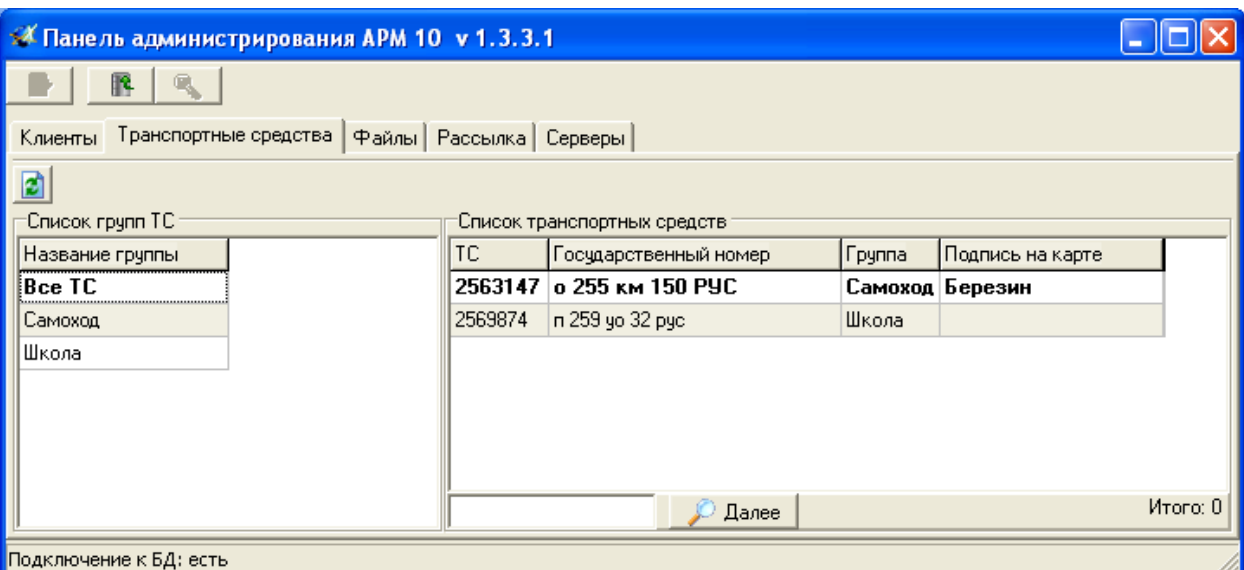

<span id="page-44-1"></span>**Рисунок 27 – Внешний вид вкладки «Транспортные средства» «Панели администрирования АРМ 10»**

В центральной части вкладки в области «Список транспортных средств», в табличном виде отображается информация:

ТС – электронный номер АР;

Государственный номер – государственный номер ТС;

Группа – название группы, в которую входит ТС;

 Подпись на карте – условная надпись, отображаемая в клиентском программном обеспечении «АРМ 10»;

При щелчке правой кнопкой мыши в области карты отображается контекстное меню, содержащее пункты:

 Добавить ТС – открывает диалоговое окно «Добавить/Изменить ТС», для ввода данных по новому ТС;

 Добавить ТС из АРМ 2008 – открывает окно «Добавить ТС из АРМ 2008», для конвертации списка ТС из АСМ «Гранит» в АСМ «Гранит 10»;

 Редактировать ТС – открывает диалоговое окно Добавить/Изменить ТС», для редактирования данных выбранного ТС;

Удалить ТС – удаляет из БД, выбранный номер ТС;

Параметры ТС – временно не реализованно.

## <span id="page-45-0"></span>**4.4.1 Добавление нового ТС**

Для добавления нового ТС необходимо:

перейти на вкладку «Транспортные средства»;

— нажать кнопку обновить

 в центральной части таблицы щелкнуть правой кнопкой мыши, из контекстного меню выбрать «Добавить ТС»

 в окне «Добавить/Изменить ТС», рисунок [28,](#page-46-0) указать значение параметров. Описание параметров приведено в таблице [8.](#page-46-1)

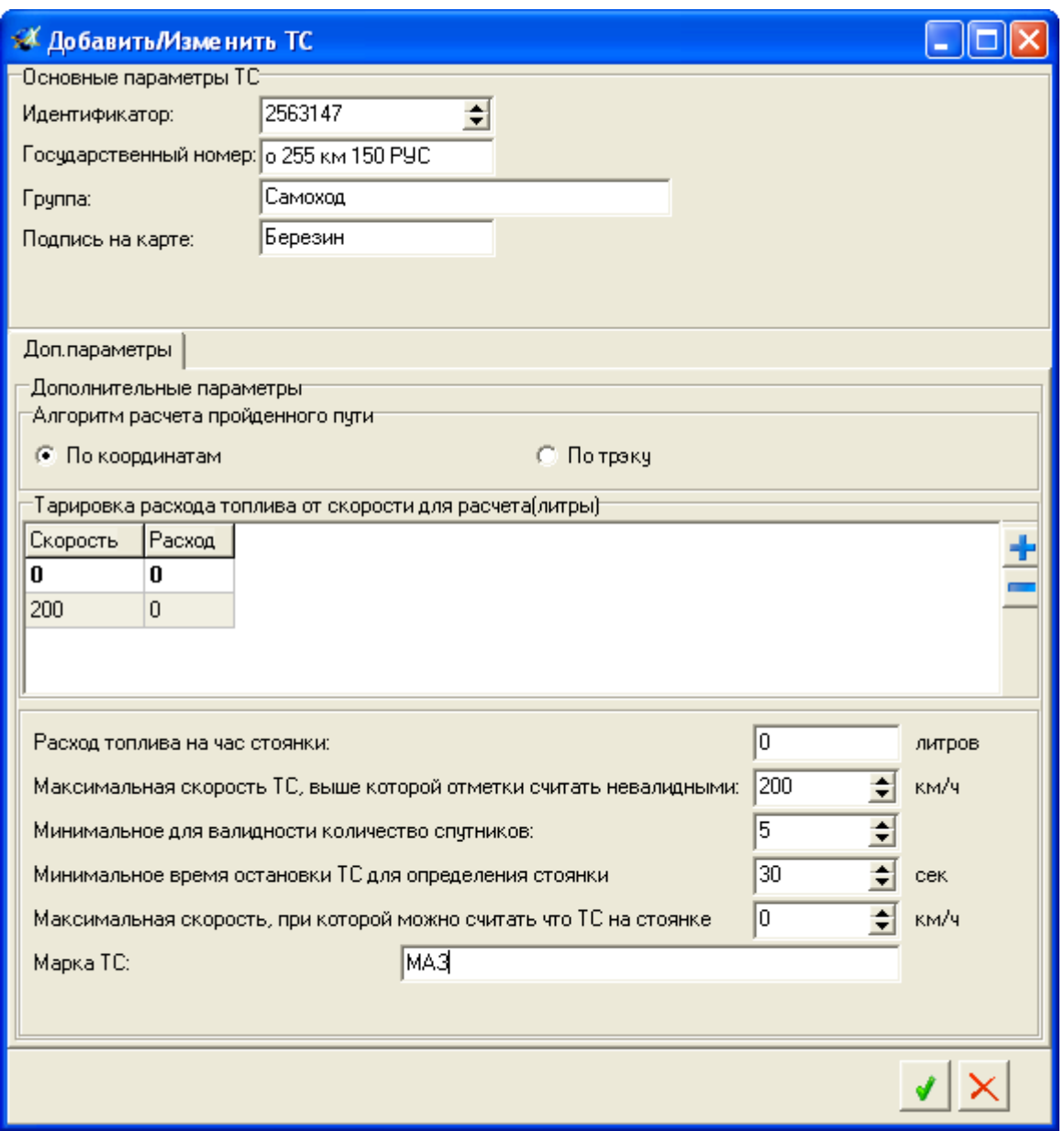

**Рисунок 28 – внешний вид окна «Добавить/Изменить ТС»**

| Таблица 8 – параметры окна «Добавить/Изменить ТС» |  |
|---------------------------------------------------|--|
|---------------------------------------------------|--|

<span id="page-46-1"></span><span id="page-46-0"></span>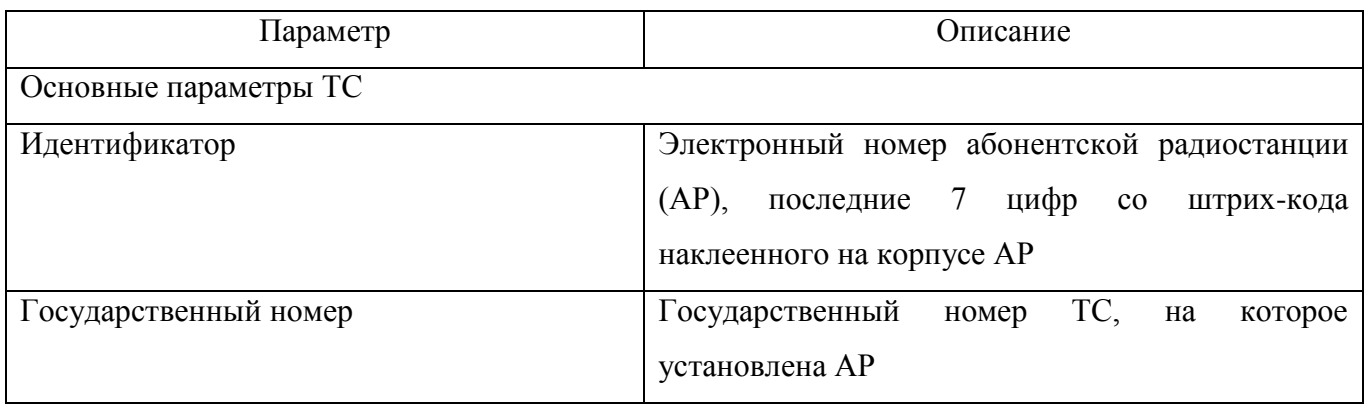

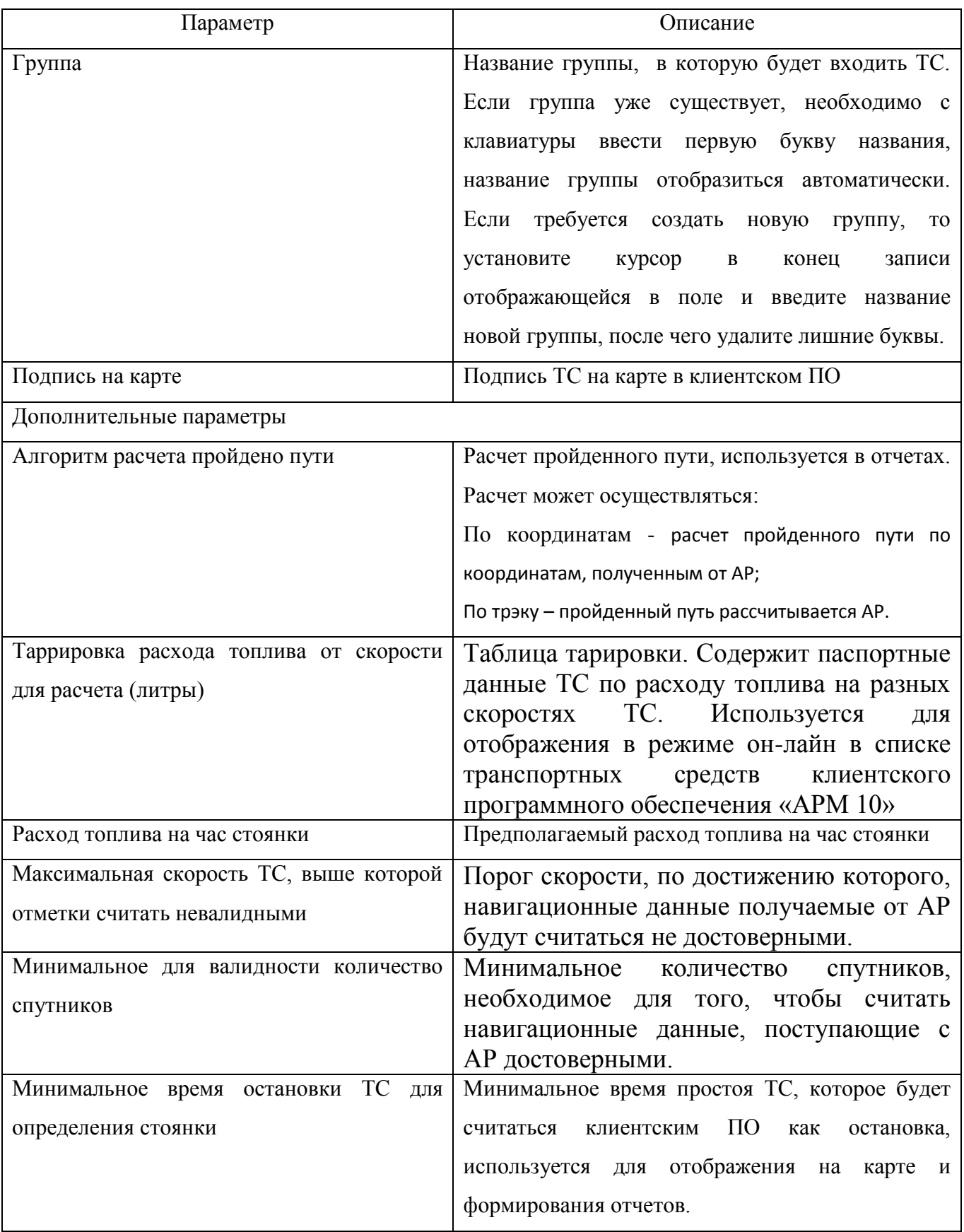

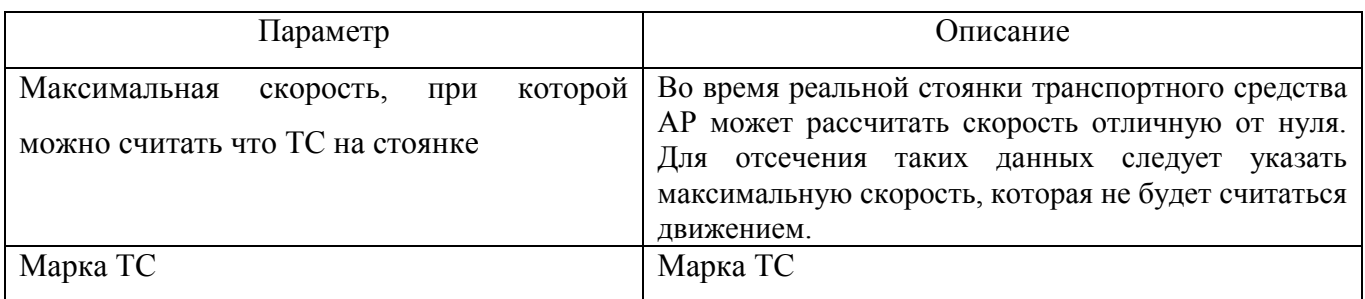

после ввода значений, закрыть окно «Добавить/Изменить ТС» нажатием кнопки

для закрытия окна без применения сделанных настроек нажать кнопку  $\mathbf x$ .

Если ТС добавляtтся в новую группу, будет выведено информационное сообщение о создании новой группы.

## **4.4.2 Конвертация данных из АРМ 2008**

<span id="page-48-0"></span>Чтобы перенести список транспортных средств из программного обеспечения «АРМ 2k MultiView» необходимо:

 в области таблицы щелкнуть правой кнопкой мыши и из контекстного меню выбрать пункт «Добавить ТС из АРМ 2008»;

в окне «Добавление ТС из АРМ 2008», рисунок [29,](#page-49-1) расположены поля:

- IP IP-адрес сервера, где расположена БД, «АРМ 2008»;
- Порт порт, для подключения к БД, по умолчанию 3306;
- Имя логин, учетной записи пользователя для доступа к БД;
- Пароль пароль, учетной записи для доступа к БД;
- База данных название БД, используемой в «АРМ 2008», по умолчанию navdb.

 после заполнения полей нажать кнопку «Соединить». В области «Транспортные средства» с левой стороны расположена область отражающая список ТС внесенных в «АРМ 10», с правой стороны список ТС зарегистрированных в «АРМ 2008»;

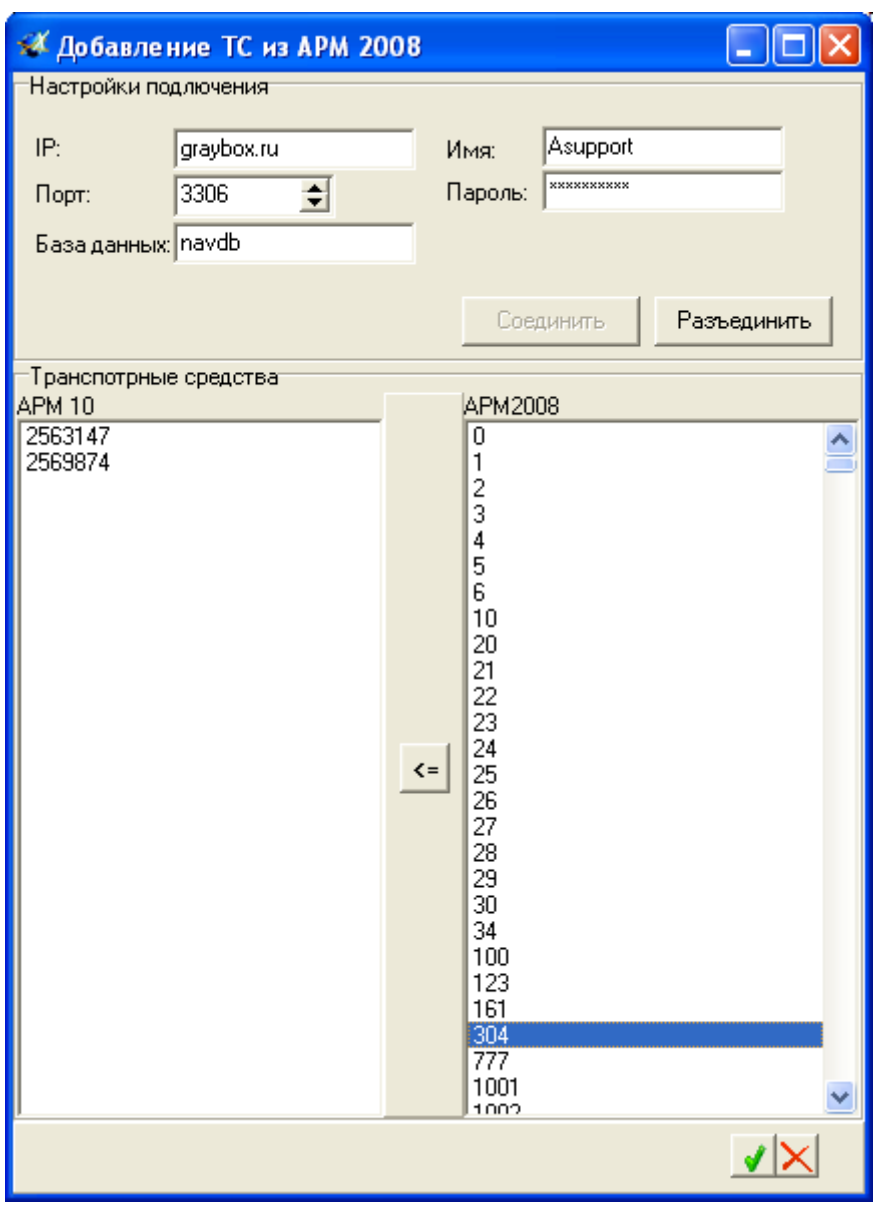

**Рисунок 29 – внешний вид окна «Добавление ТС из АРМ 2008»**

<span id="page-49-1"></span> с правой стороны выделить номер ТС или группу ТС, которые необходимо перенести, для выделения группы ТС используйте клавишу «Shift»;

нажать кнопку «<=»;

после переноса всех нужных номеров ТС, нажать кнопку «Разъединить» и закрыть

<span id="page-49-0"></span>окно «Добавление ТС из АРМ 2008» нажав кнопку

## **4.4.3 Редактирование информации по ТС**

Для редактирования информации уже имеющегося в Системе ТС необходимо:

 на строчке с номером ТС, для которого необходимо выполнить правки, щелкнуть правой кнопкой мыши и из контекстного меню выбрать пункт «Редактировать ТС»;

 в окне «Добавить/Изменить ТС» внести необходимые изменения. Окно редактирования ТС аналогично окну добавления нового ТС, п. 4.4.1.

после ввода значений, закрыть окно «Добавить/Изменить ТС» нажатием кнопки

<span id="page-50-0"></span>для закрытия окна без применения сделанных настроек нажать кнопку  $\mathbf x$ 

## **4.4.4 Удаление ТС**

Чтобы удалить ТС из Системы, необходимо:

- выделить строку с номером ТС, который требуется удалить;
- щелкнуть правой кнопкой мыши, из контекстного меню выбрать пункт «Удалить

## ТС»

в информационном окне подтвердить удаление.

## **4.5 Добавление и редактирование учетных записей клиентов**

<span id="page-50-1"></span>Администрирование пользователей (клиентов) Системы осуществляется в «Панель администрирования АРМ10», вкладка «Клиенты».

Внешний вид вкладки «Клиенты» представлен на рисунке [30.](#page-50-2)

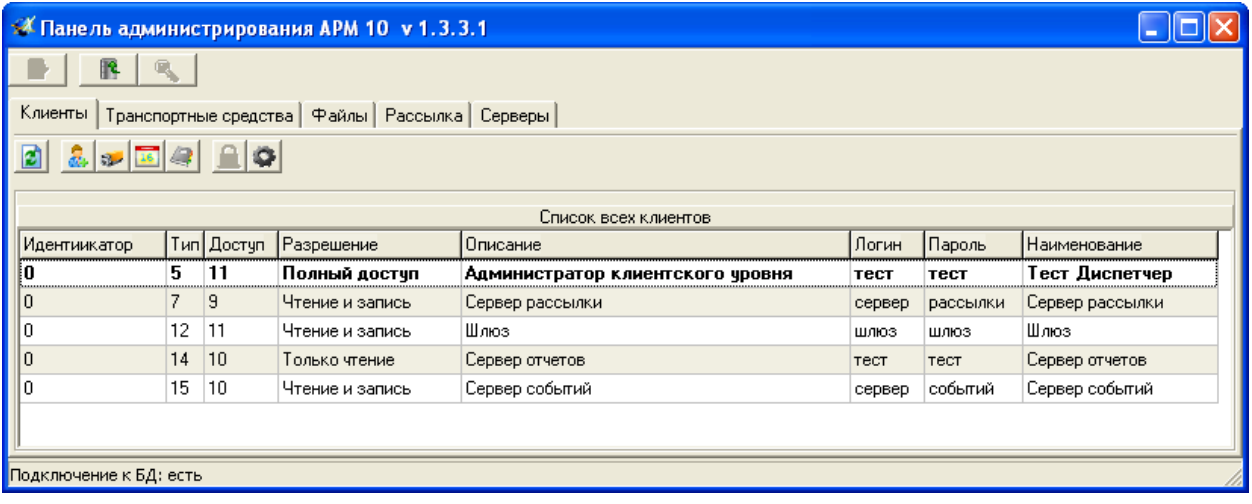

## **Рисунок 30 – «Панель администрирования АРМ10» - вкладка «Клиенты»**

<span id="page-50-2"></span>В верхней части окна расположен набор кнопок:

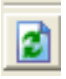

(Обновить конфигурацию) – обновляет содержимое вкладки «Клиенты»;

**А.** (Добавить клиента) – открывает окно «Добавление/Редактирование клиента», для ввода информации по новому клиенту;

 $\sim$ (Список транспортных средств) – открывает окно «Транспортные средства», в котором выполняется назначение ТС определенному клиенту;

(Список событий) – открывает окно «Список событий», для назначения доступных событий клиенту. Временно не реализовано.

(Список отчетов) – открывает окно «Список отчетов», в котором выполняются назначения доступных форм отчетов клиенту;

/ (Таблица доступа) – открывает окно «Список доступа», в котором выполняется указание прав доступа клиента к формам отчетов;

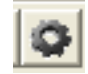

(Список доступных конфигураций) – временно не реализовано.

Информация о клиентах отображается в центральной части окна, в табличном виде:

- Идентификатор уникальный номер клиента, одного типа;
- Тип описание типа клиента, в цифровом значении.
- Доступ отображает уровень доступа клиента к серверам Системы;
- Разрешение права клиента;
- Описание описание типа клиента;
- Логин имя клиента;
- Пароль пароль клиента;
- Наименование описание логина и пароля клиента.

Для подключения к Системе, необходимо перейти на вкладку «Клиенты» и нажать кнопку

# .

Если подключение к Системе прошло успешно, в таблице отобразиться список клиентов, учетные записи которых создаются по умолчанию и необходимы для функционирования Системы. Описание пользователей имеющихся в Системе по умолчанию, приведено в Приложении А.

При щелчке правой кнопкой мыши в области таблицы отображается контекстное меню, содержащее пункты:

 Добавить клиента – открывает окно «Добавление/Редактирование клиента», для ввода значений о новом клиенте;

 Редактировать клиента – открывает окно «Добавление/Редактирование клиента» для редактирования информации о клиенте созданном ранее;

- Удалить клиента удаляет из БД учетную запись выделенного клиента;
- Таблица доступа открывает окно «Список доступа»;
- Список отчетов открывает окно «Список отчетов»;
- Список ТС открывает окно «Список ТС»;
- Список событий открывает окно «Список событий». Временно не реализовано;
- Список доступных конфигураций временно не реализовано.

## <span id="page-52-0"></span>**4.5.1 Добавление нового клиента**

Для добавления нового клиента в Систему необходимо:

- перейти на вкладку «Клиенты»;
- нажать кнопку «Обновить конфигурацию» ;

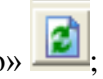

 в центральной части карты, в области таблицы щелкнуть правой кнопкой мыши и из контекстного меню выбрать пункт «Добавить клиента», откроется окно «Добавление/Редактирование Клиента», рисунок [31.](#page-52-1) Описание параметров приведено в таблице [9;](#page-53-0)

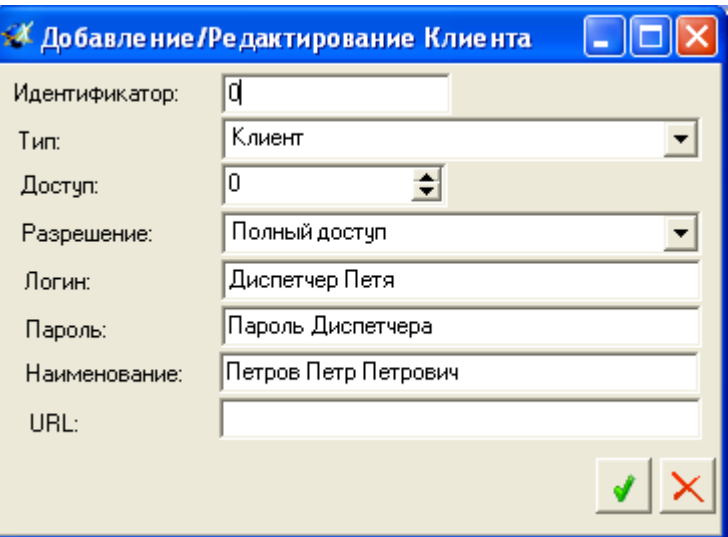

<span id="page-52-1"></span>**Рисунок 31 – Окно «Добавление/Редактирование Клиента»**

<span id="page-53-0"></span>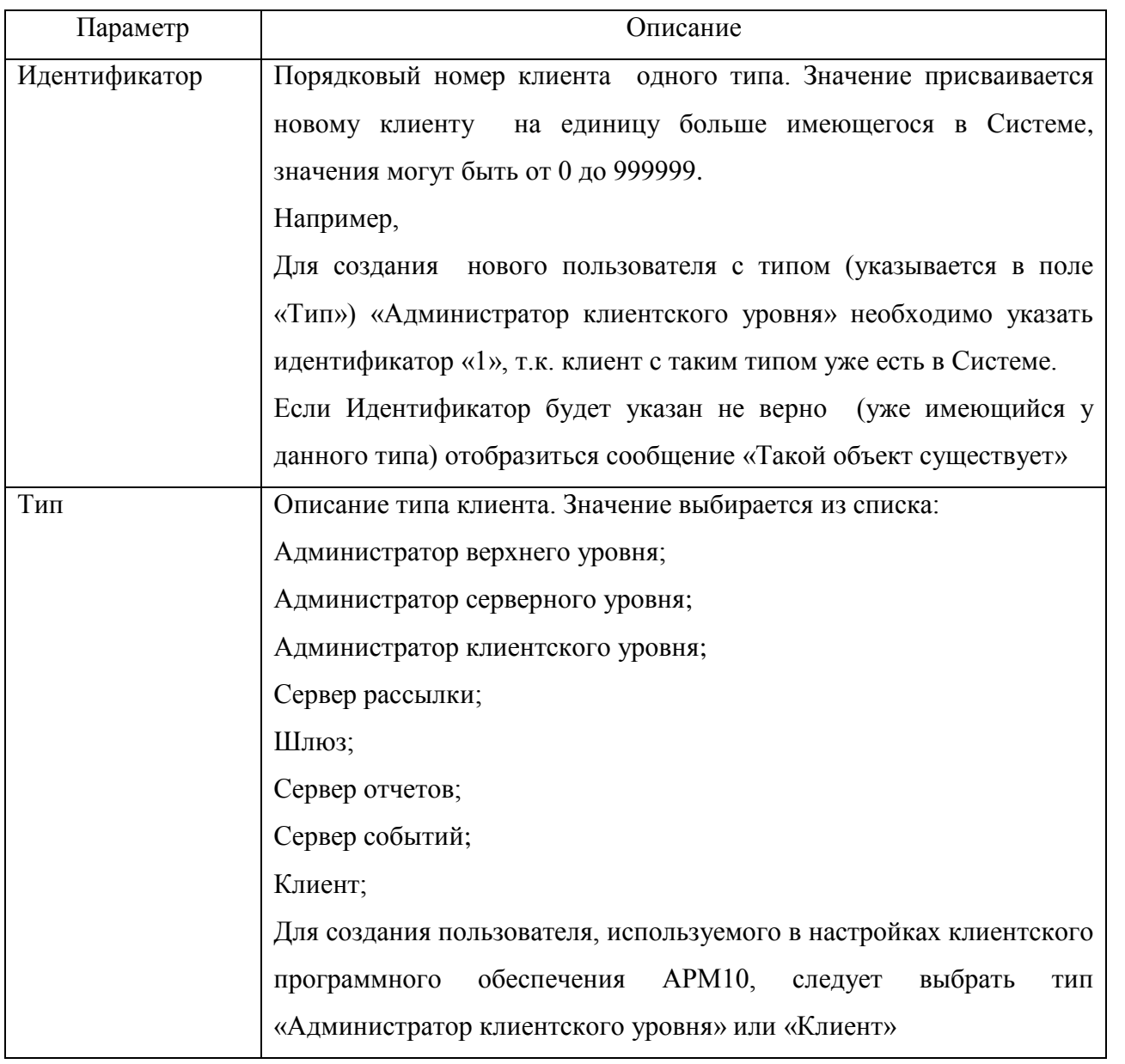

**Таблица 9 – Описание параметров окна «Добавление/Редактирование Клиента»**

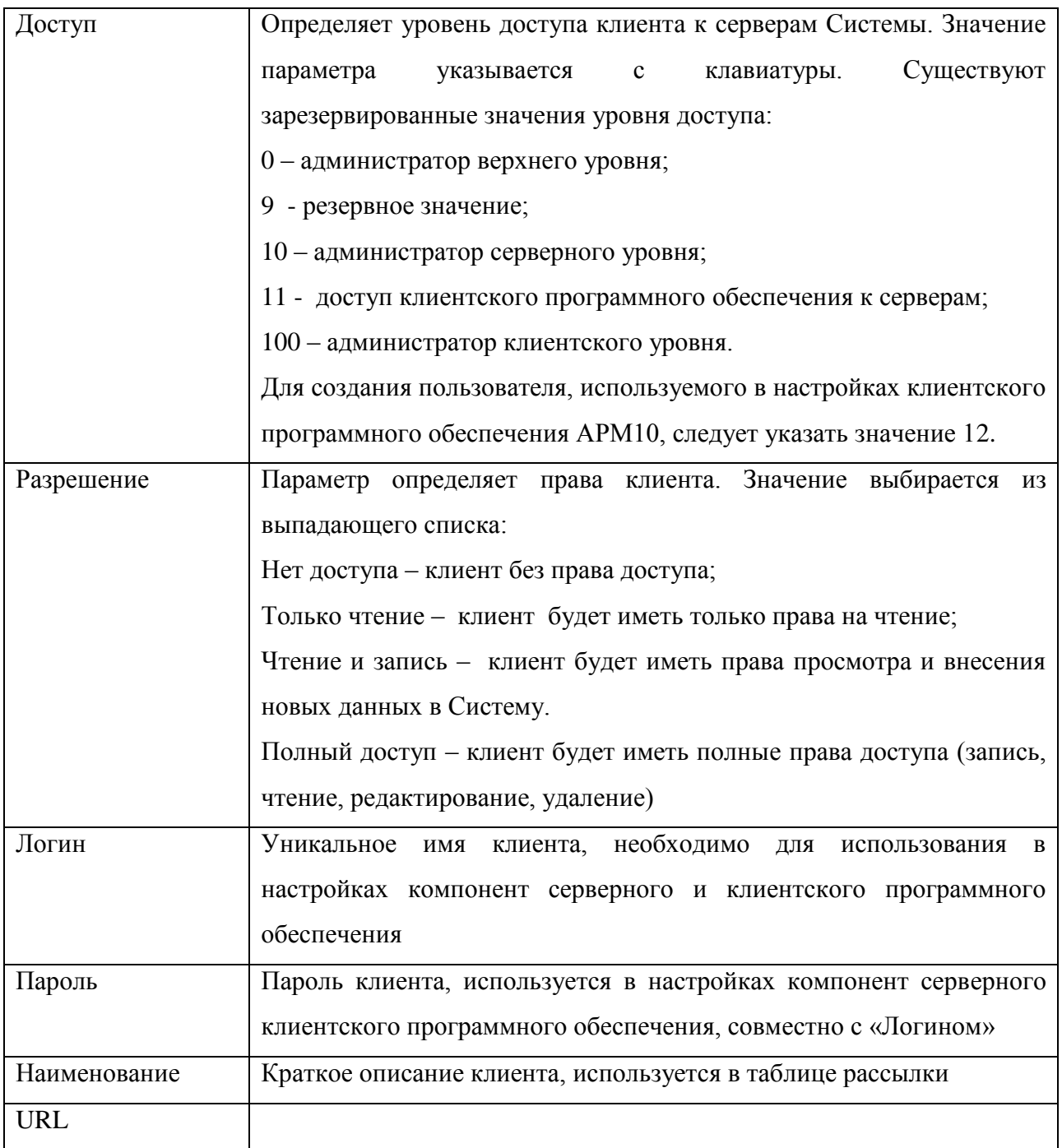

после ввода значений, закрыть окно «Добавление/Редактирование Клиента»

нажатием кнопки  $\left\| \blacktriangledown \right\|$ , для закрытия окна без применения сделанных настроек нажать кнопку

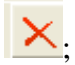

в таблице отобразиться новая строка с названием созданного клиента.

## <span id="page-55-0"></span>**4.5.2 Настройка параметров клиента**

После того как в Систему добавлен новый клиент необходимо выполнить его настройки. Чтобы клиент мог формировать отчеты, необходимо:

 на вкладке «Клиенты», в таблице «Список всех клиентов» выделить строку с наименованием «Сервер отчетов», щелкнув в строке левой кнопкой мыши;

 на выделенной строке «Сервер отчетов» щелкнуть правой кнопкой мыши и из контекстного меню выбрать пункт «Таблица доступа», или нажать одноименную кнопку, расположенную в верхней части вкладки «Клиенты»;

 в открывшемся окне «Список доступа» напротив наименования созданного клиента, в поле «Доступ» выставить флаг, рисунок [32;](#page-55-1)

| <b>А Список доступа</b> |     |           |                      |        |  |
|-------------------------|-----|-----------|----------------------|--------|--|
| Идентификатор           |     | Тип Логин | Наименование         | Доступ |  |
| រោ                      | 5   | тест      | Тест Диспетчер       |        |  |
| 0                       | 7   | сервер    | Сервер рассылки      |        |  |
| 0                       | 12  | шлюз      | Шлюз                 |        |  |
| 0                       | 15  | сервер    | Сервер событий       |        |  |
|                         | 200 | Петр      | Петров Петр Петрович | ⊽      |  |
|                         |     |           |                      |        |  |
|                         |     |           |                      |        |  |
|                         |     |           |                      |        |  |
|                         |     |           |                      |        |  |
|                         |     |           |                      |        |  |
|                         |     |           |                      |        |  |

**Рисунок 32 – окно «Список доступа»**

<span id="page-55-1"></span>закрыть окно «Список доступа» нажатием кнопки .

Для получения доступа к данным, для созданного клиента требуется настроить рассылку. Клиент должен иметь доступ к «Серверу данных» и к «Серверу отчетов».

Для доступа клиента к «Серверу данных необходимо:

перейти на вкладку «Рассылка» «Панели администрирования АРМ 10»;

нажать кнопку «Обновить конфигурацию»  $\boxed{2}$ 

 в области таблицы «Список рассылок» щелкнуть правой кнопкой мыши и из контекстного меню выбрать пункт «Добавить рассылку»;

*Версия 09.06.15* в окне «Добавить Изменить рассылку», в поле «Наименование отправителя» из выпадающего списка выбрать наименование созданного клиента, в поле «Наименование получателя» - «Сервер данных», остальные параметры описывающие клиента заполняться автоматически. Выставить флаг в поле «без типа»; выставить переключатель у параметра «Redirect». В поле URL указать IP/URL адрес и порт сервера данных, если при установке «Сервера данных» использовались значения указанные по умолчанию, то значение [http://localhost:5551.](http://localhost:5551/)

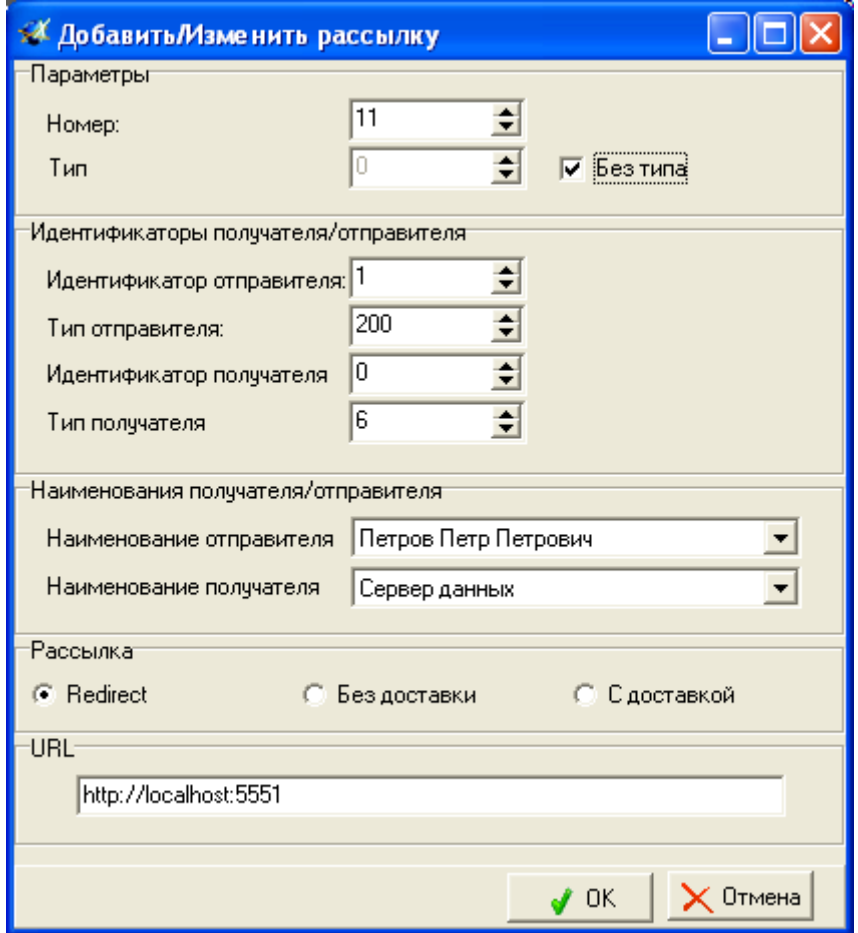

**Рисунок 33 – добавление в рассылку нового клиента (клиент – сервер данных)**

после ввода значений нажать кнопку «ОК».

для доступа клиента к «Серверу отчетов» необходимо:

 в области таблицы «Список рассылок» щелкнуть правой кнопкой мыши и из контекстного меню выбрать пункт «Добавить рассылку»;

 в окне «Добавить Изменить рассылку», в поле «Наименование отправителя» из выпадающего списка выбрать наименование созданного клиента, в поле «Наименование получателя» - «Сервер отчетов», остальные параметры описывающие клиента заполняться автоматически. В поле «Тип» указать значение 100; выставить переключатель у параметра «Redirect». В поле URL указать IP/URL адрес и порт сервера отчетов, если при установке «Сервера отчетов» использовались значения указанные по умолчанию, то значение -

[http://localhost:555](http://localhost:5551/)3.

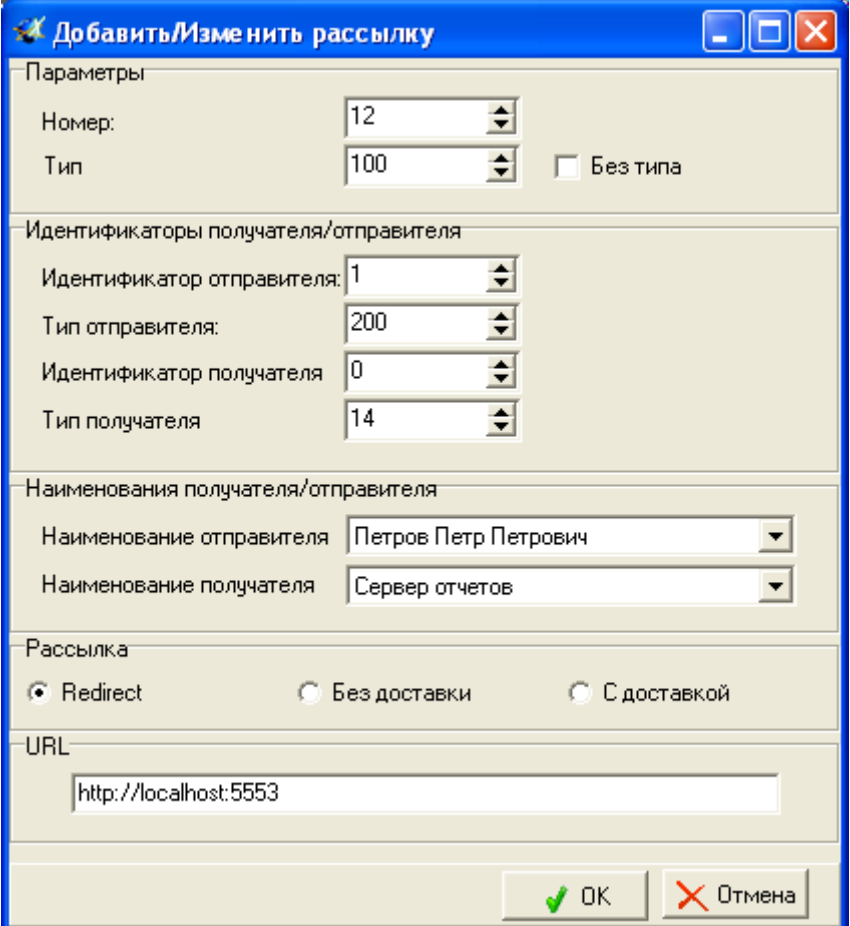

**Рисунок 34 – добавление рассылки нового клиента (клиент – сервер отчетов)**

после ввода значений нажать кнопку «ОК».

## <span id="page-57-0"></span>**4.5.3 Редактирование клиента**

Для редактирования информации по имеющемуся в БД клиенту, необходимо:

 на строчке с именем клиента, для которого необходимо выполнить правки, щелкнуть правой кнопкой мыши и из контекстного меню выбрать пункт «Редактирование клиента»;

 в окне «Добавление/Редактирование клиента» внести необходимые изменения. Окно редактирования аналогично окну добавления нового клиента, п. 4.5.1.

 после ввода значений, закрыть окно «Добавление/Редактирование клиента» нажатием кнопки  $\blacktriangleright$  для закрытия окна без применения сделанных настроек нажать кнопку

## **4.5.4 Удаление клиента**

<span id="page-58-0"></span>.

Чтобы удалить клиента из Системы, необходимо:

выделить строку с названием клиента, которого требуется удалить;

 щелкнуть правой кнопкой мыши, из контекстного меню выбрать пункт «Удалить клиента».

## **4.5.5 Назначение номеров ТС клиенту**

<span id="page-58-1"></span>Для контроля клиентом работы ТС, необходимо выполнить назначение ТС клиенту. Клиент может осуществлять контроль как над определенной группой, так и над всеми ТС имеющимися в Системе.

Чтобы указать клиенту, за какими ТС он сможет осуществлять контроль необходимо:

на вкладке «Клиенты», нажать кнопку «Обновить конфигурацию»;

 в области «Список всех клиентов» выделить строку с клиентом, которому необходимо выполнить назначения, щелкнув левой кнопкой мыши по наименованию клиента;

 в выделенной строке щелкнуть правой кнопкой мыши, из контекстного меню выбрать пункт «Список ТС», откроется окно «Транспортные средства», рисунок [35;](#page-59-0)

 в окне отображается список ТС, за которыми осуществляет контроль выбранный клиент. Информация о ТС отображается в табличном виде в столбцах:

- Идентификатор электронный номер АР;
- Наименование надпись, отображаемая рядом с ТС в клиентском программном обеспечении, указывается в настройках ТС.

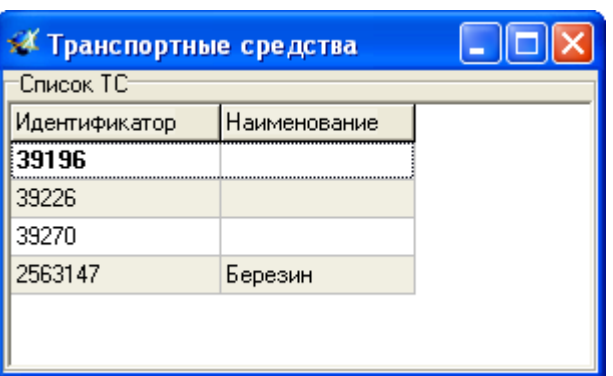

**Рисунок 35 – окно назначения ТС клиенту**

<span id="page-59-0"></span> в любом месте окна «Транспортные средства» щелкнуть правой кнопкой мыши, из контекстного меню выбрать пункт «Изменить список»;

 в окне отобразятся две области, рисунок [36,](#page-59-1) с левой стороны окна - ТС доступные клиенту, с правой – ТС имеющиеся в БД. В центральной части окна расположены кнопки «<=», «=>» с использованием которых выполняется перемещение номеров ТС между столбцами;

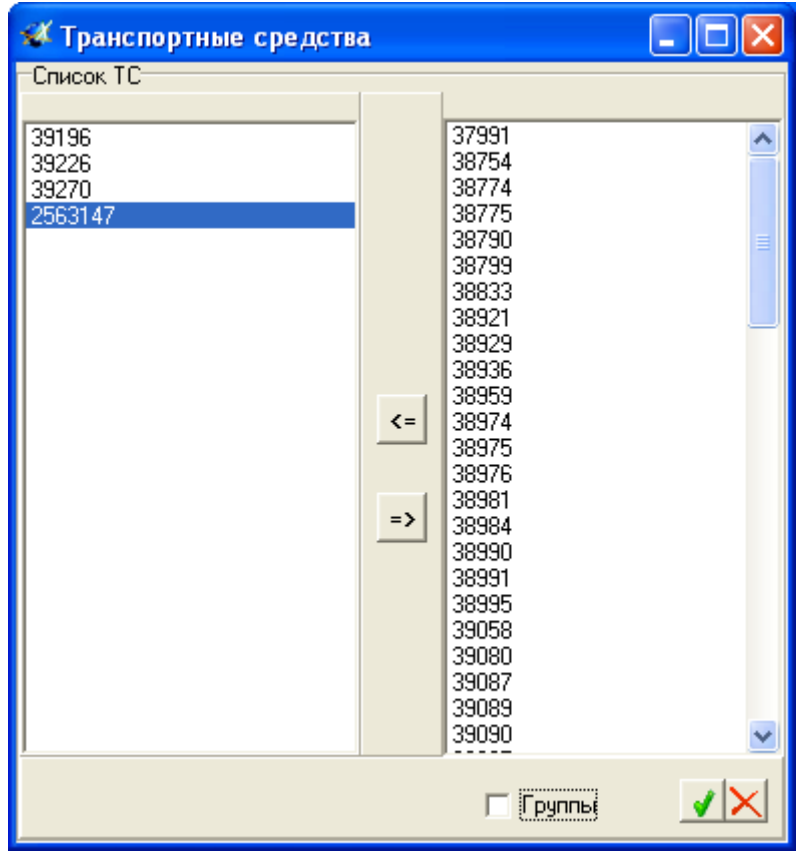

<span id="page-59-1"></span>**Рисунок 36 – список ТС доступных клиенту**

 номера ТС можно перемещать по одному номеру, или одновременно выделив несколько ТС. Чтобы выделить несколько ТС следует использовать кнопку «Shift». Номера ТС можно перемещать группами, для этого следует выставить флаг в поле «Группы» расположенного в нижней части окна. Для переноса номера ТС , требуется выделить его номер и нажать кнопку «<=»/ $\langle \langle \rangle \langle \rangle$  « =>»;

для сохранения сделанных изменений нажать кнопку  $\blacksquare$ , для закрытия окна без

применения сделанных настроек нажать кнопку  $\mathbf{X}$ 

 чтобы удалить номер ТС из списка доступных клиенту, щелкнуть правой кнопкой мыши на номере ТС, который требуется удалить, из контекстного меню выбрать пункт «Удалить ТС».

 чтобы закрыть окно «Транспортные средства», щелкнуть правой кнопкой мыши в любой области окна и из контекстного меню выбрать пункт «Выход».

## <span id="page-60-0"></span>**4.5.6 Доступ клиента к отчетам**

В Системе имеется набор форм отчетов, который хранится на сервере.

Клиенту могут быть доступны определенные или все формы отчетов имеющиеся в Системе.

Чтобы клиент мог формировать отчеты, он должен иметь доступ к отчетным формам, для этого необходимо:

 на вкладке «Клиенты» выделить строку с наименованием клиента, которому необходимо выполнить назначения;

 на наименовании клиента щелкнуть правой кнопкой мыши, из контекстного меню выбрать пункт «Список отчетов»;

 в окне «Список отчетов», рисунок [37,](#page-61-0) в любом месте щелкнуть правой кнопкой мыши, из контекстного меню выбрать пункт «Изменить список»;

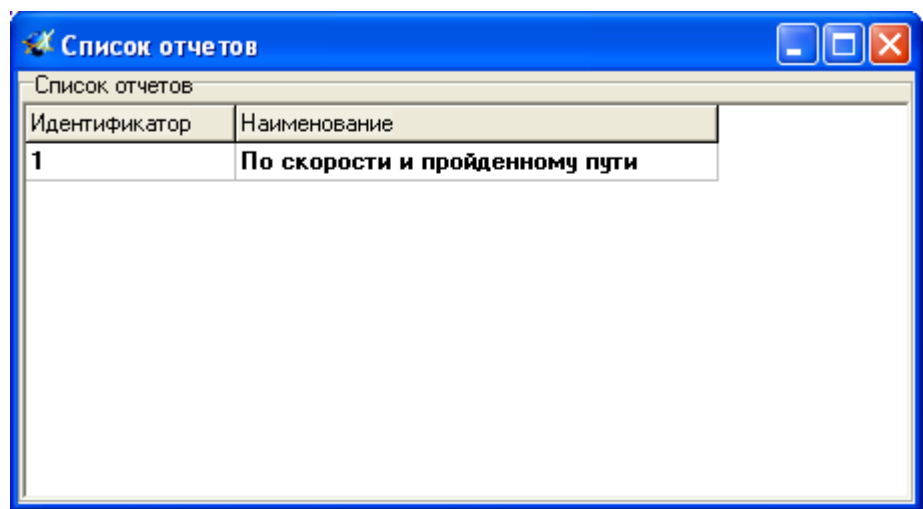

## **Рисунок 37 – Список отчетов доступных клиенту**

<span id="page-61-0"></span> отобразиться две области, рисунок [38,](#page-61-1) слева отображается список отчетных форм доступных клиенту, справа – список отчетных форм имеющихся в Системе.

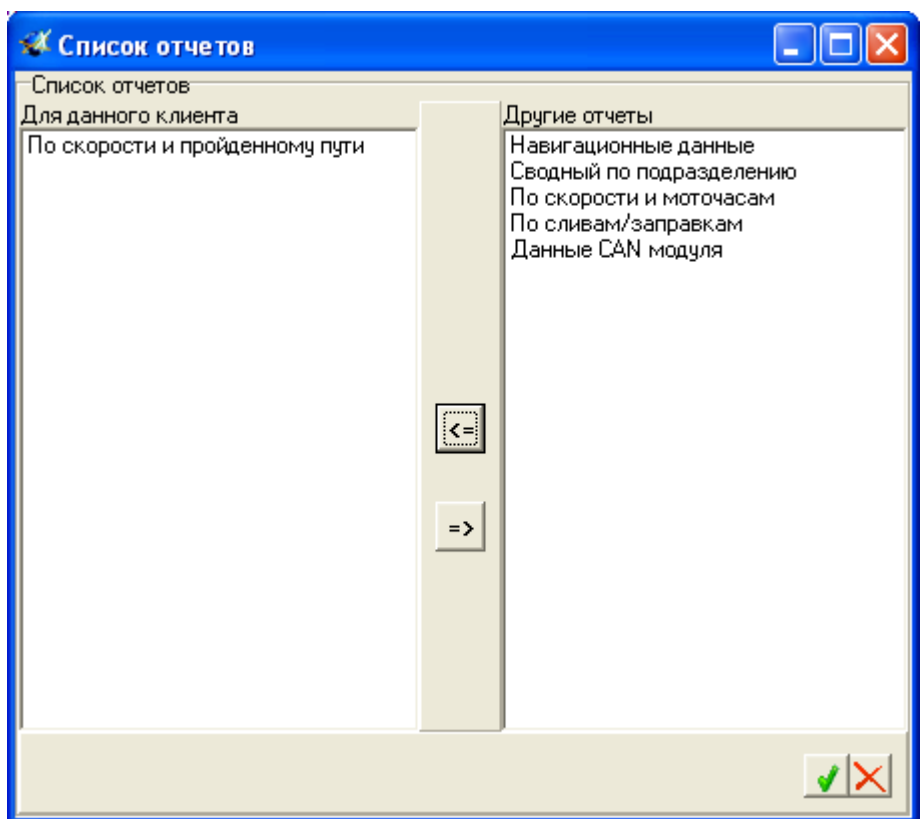

#### **Рисунок 38 – перемещение отчетных форм**

<span id="page-61-1"></span> cправой стороны выделить название отчетных форм, которые будут доступны клиенту и нажать кнопку «<=». Формы отчетов можно перемещать по одному или выделив группу. Чтобы выделить несколько отчетных форм использовать клавишу «Shift».

для сохранения сделанных изменений нажать кнопку  $\left| \blacktriangleleft \right|$ , для закрытия окна без

применения сделанных настроек нажать кнопку  $\mathbf{X}$ 

Чтобы удалить форму отчета, из списка доступных клиенту щелкнуть правой кнопкой мыши на названии формы отчета, который требуется удалить,, из контекстного меню выбрать пункт «Удалить отчет из списка».

Чтобы закрыть окно «Список отчетов», щелкнуть правой кнопкой мыши в любой области окна и из контекстного меню выбрать пункт «Выход».

## **5. РЕКОМЕНДАЦИИ ПО ОСВОЕНИЮ**

Для установки серверного программного обеспечения и ввода его в эксплуатацию необходимо:

 на персональный компьютер (сервер), подключенному к сети Интернет и имеющему статический IP-адрес, установить СУБД MySQL (п. 3.2.1);

установить утилиты для работы с СУБД MySQL (п. 3.2.2);

установить «панель администрирования АРМ 10» (п. 3.2.3);

создать БД sys\_x (п. 3.2.4);

 запустить «Панель администрирования АРМ 10», перейти на вкладку «Сервера», добавить и настроить сервера (п.п. 4.2.1-4.2.5);

 установить службы серверов, выставив флаг в поле «Службы» напротив названия каждого сервера;

настроить рассылку между серверами и клиентским ПО (п. 4.3);

внести номера ТС в Систему;

 добавить учетные записи пользователей клиентского ПО и выполнить настройку  $($ п. 4.5).

Для консультации о настройке и работе Системы следует связаться с отделом технической поддержки ЗАО «Сантэл-Навигация»:

e-mail: [support@santel-navi.ru](mailto:support@santel-navi.ru)

Телефон: 8-499-272-24-19